# 上海市环境科学学会

## 关于开展 2024 年第一期上海市生态环境监测社会化服务机构 专业技术人员(监测类)能力确认的通知

根据《上海市生态环境监测社会化服务机构专业技术人员(监测 类)能力确认办法(试行)》和《上海市生态环境监测社会化服务机 构专业技术人员(监测类)能力确认实施细则(试行)》,现通知 2024 年第一期考核的相关安排,请机构结合自身情况,自愿报名参加。

#### 一、报名时间

2024 年 2 月 26 日-2024 年 3 月 1 日(每期人员数量有限,先到 先得)

#### 二、考核时间和地点

暂定 2024 年 3 月 28 日,线下集中笔试。(具体时间、地点将和 准考证一起干正式考试前通过微信公众号"生态环境监测能力确认" (原"那园生态环境科学")统一通知, 为避免错过后续信息, 请勿 取消关注。)

#### 三、考核内容

考核分为基础知识和专业知识两个科目,均为闭卷。主要包括生 态环境保护形势、政策与法律法规、标准规范基本要求、质量保证与 质量控制、数理统计和安全管理等;布点和采样、样品保存和流转、 样品预处理、试剂配制、分析测试、数据处理、报告审核等。

#### 四、其他事项

1.能力确认的报名、材料提交、证书发放均通过网上平台操作, 网址: https://ems.labeden.com/user/login?tenant=sh, 首次登陆请机构 先注册,待学会审核通过后正式报名。根据前几期考核情况以及专业 技术人员实际需求,目前系统已上线在线题库的功能,每期报考人员 可进行针对性复习,本功能不另外收费。

2.能力确认的费用及转账方式。收费标准详见《实施细则》,请 机构完成报名后,于正式考试前统一将费用转账至上海市环境科学学 会账号(账户名称:上海市环境科学学会,开户行:上海浦东发展银 行大光明支行,银行账号:98680154740001116)。发票将在考核结束 后的 2 周内快递至机构联系人,届时请注意查收。

3.能力确认结果将在考核结束后的 1 个月内公布,并于系统中直 接发放合格人员的电子证书,考生亦可在微信公众号"生态环境监测 能力确认"中查询。如需纸质版证书, 须按照制证成本另外收取工本 费,具体请与监测分会联系。

4.关于能力确认考务等相关信息,如有问题,请联系戚老师  $(15121033961, 64756391-603)$ 。

附件:上海市生态环境监测社会化服务机构专业技术人员(监测类) 能力确认系统-操作说明-报考单位-20240222

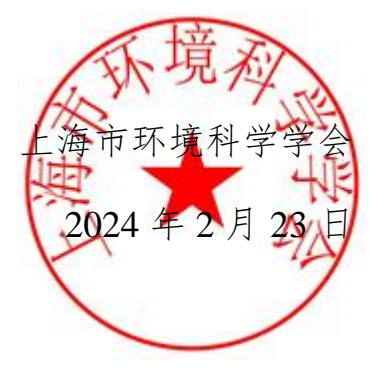

# **上海市生态环境监测社会化服务 机构专业技术人员(监测类)能力 确认系统**

**报考单位操作手册**

<span id="page-3-0"></span>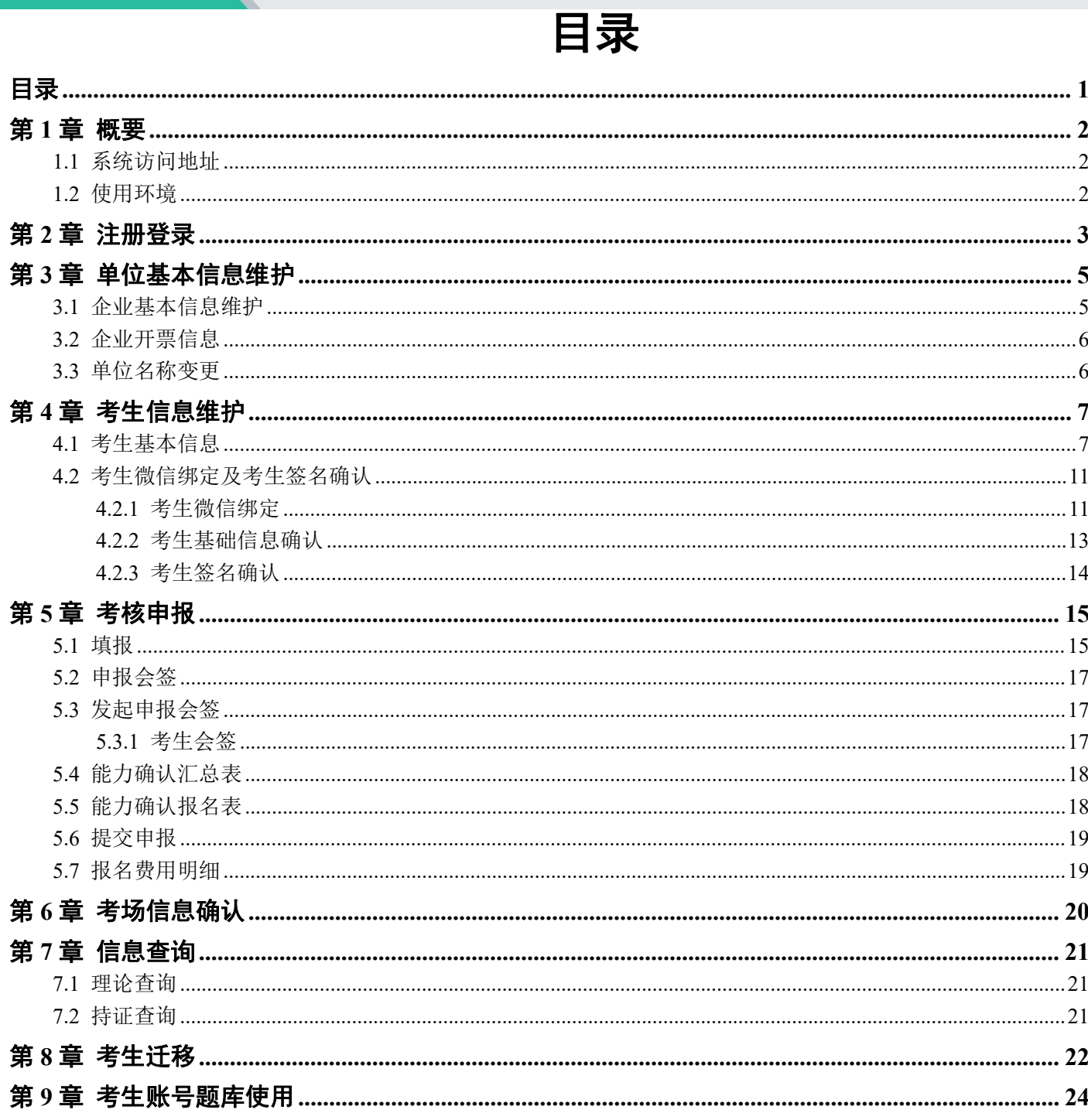

# 第 **1** 章 概要

## **1.1** 系统访问地址

系统访问地址: <https://ems.labeden.com/user/login?tenant=sh>

### **1.2** 使用环境

软件支持当前主流浏览器访问, 推荐 chrome 浏览器(不推荐 IE、edge 浏览器, 请勿使用)。 电脑显示分辨率推荐为 1920x1080 及以上。

# 第 **2** 章 注册登录

进入系统访问地址登录首页,点击"社会化服务机构注册"按钮

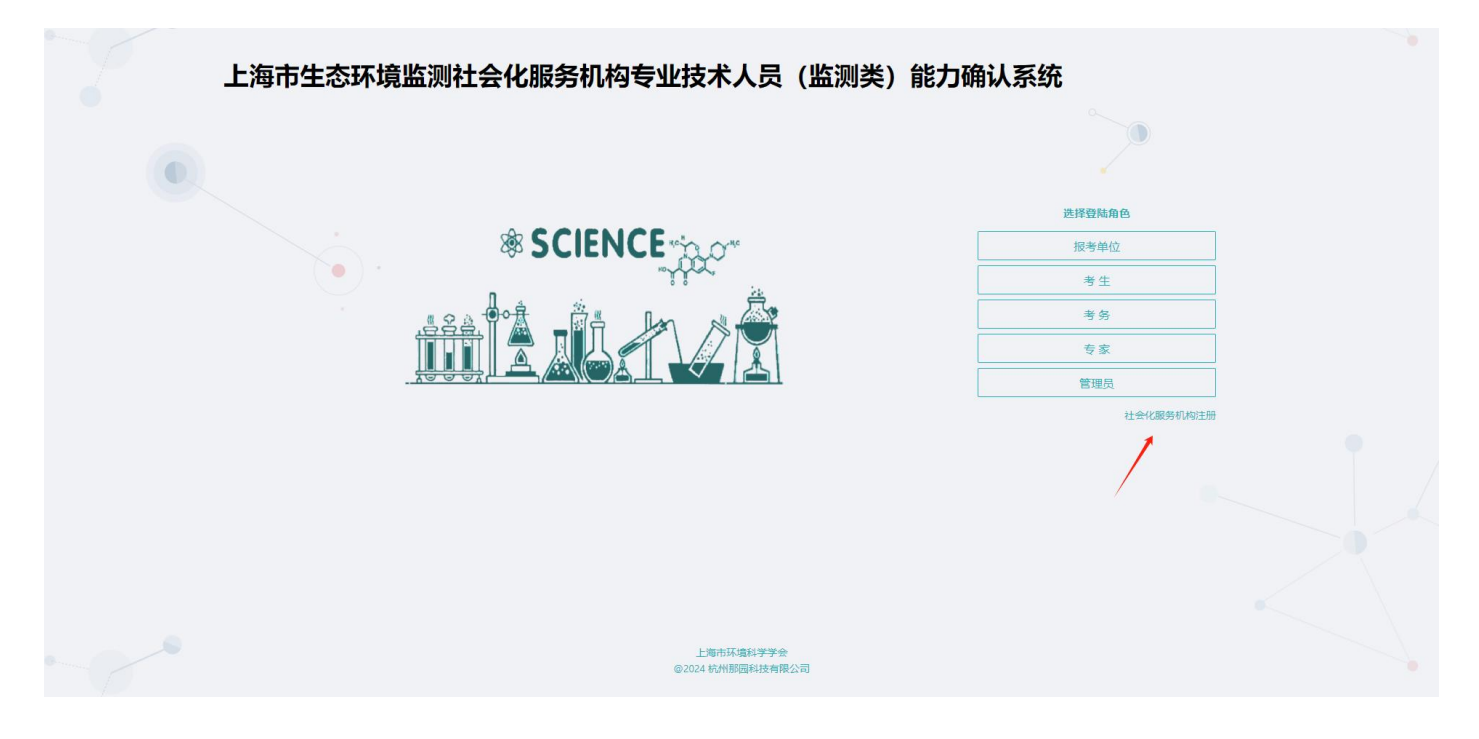

进入机构注册页面,输入机构相关信息(其中,企业代码为企业对外英文名称大写,长度不超过 8 位),注册 信息提交后报考单位账号自动生成。

报考单位登录信息如下:

登录名:账号为企业注册名称

登录密码:默认密码为 123456(登陆后请及时修改密码)

考生账号注册:

登录单位账号在"设置-维护考生信息"菜单栏中添加考生信息后考生账号自动生成。

考生登录名: 本人身份证

考生登录密码:默认密码为 123456(登陆后请及时修改密码)

#### 机构注册

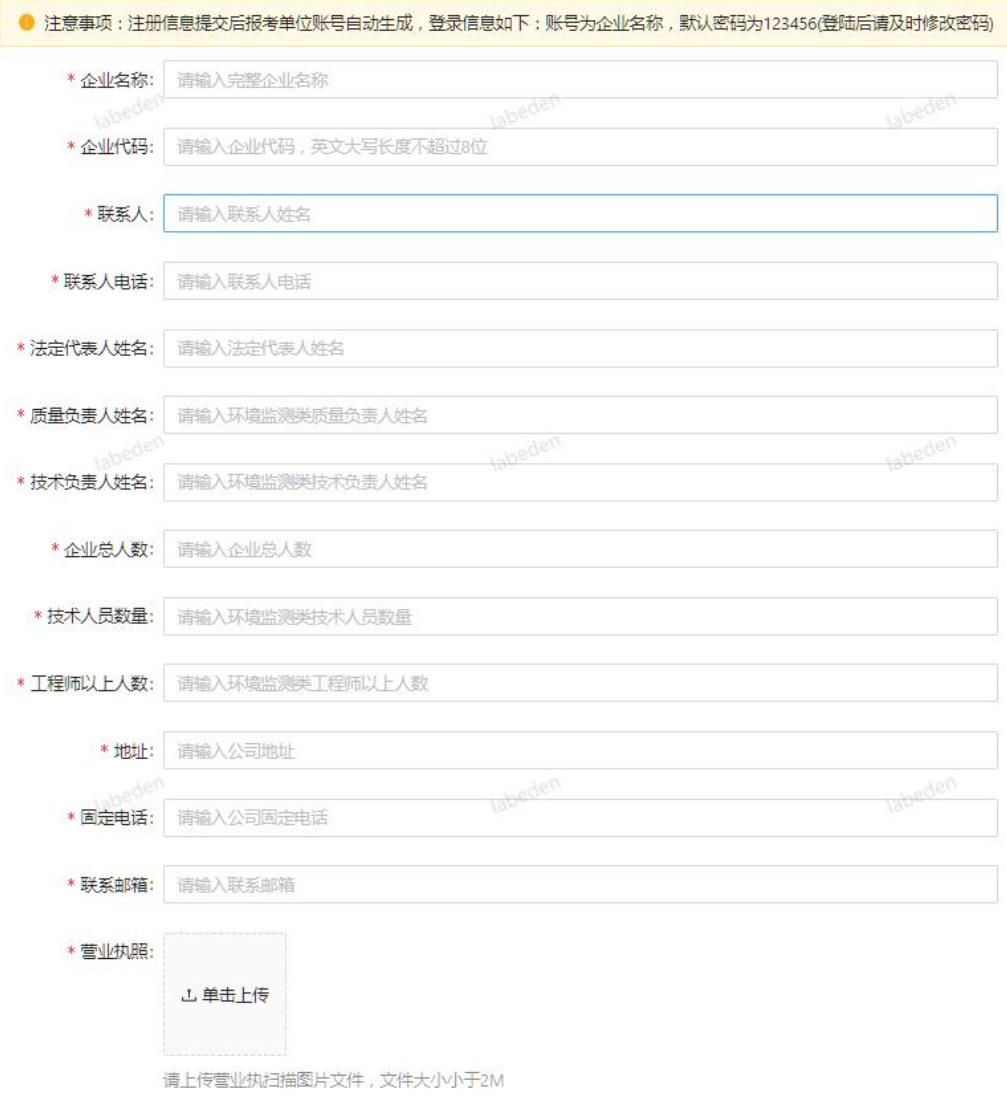

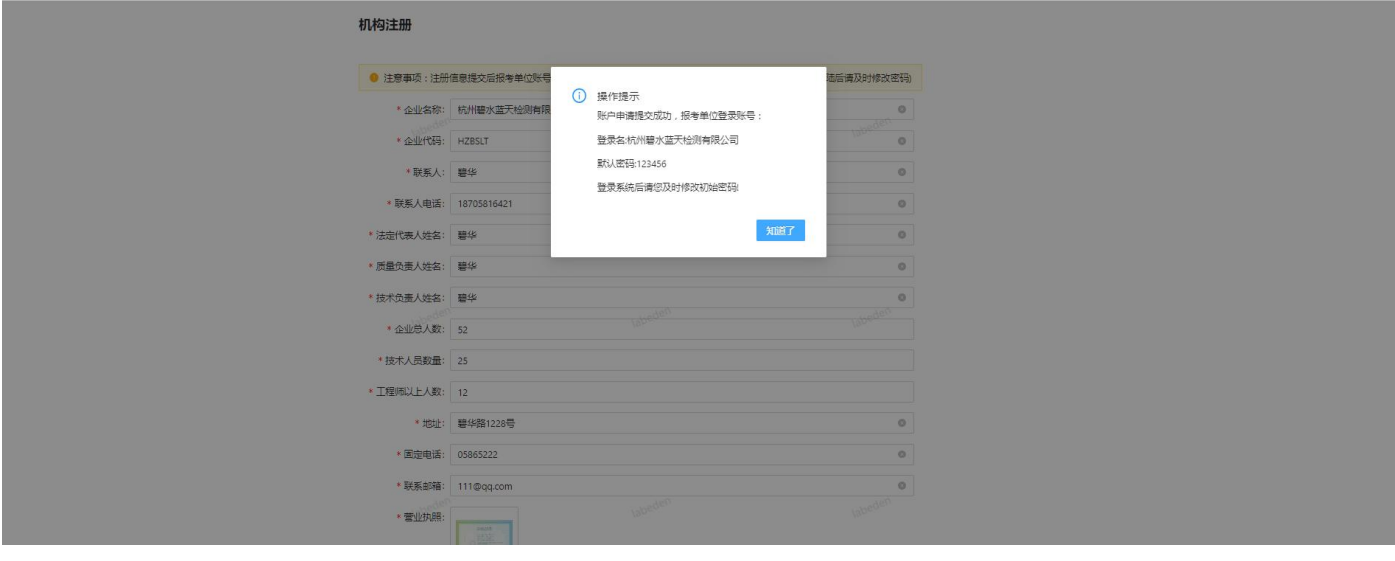

# 第 **3** 章 单位基本信息维护

## **3.1** 企业基本信息维护

进入"设置"-"单位信息维护",可维护和修改企业基本信息

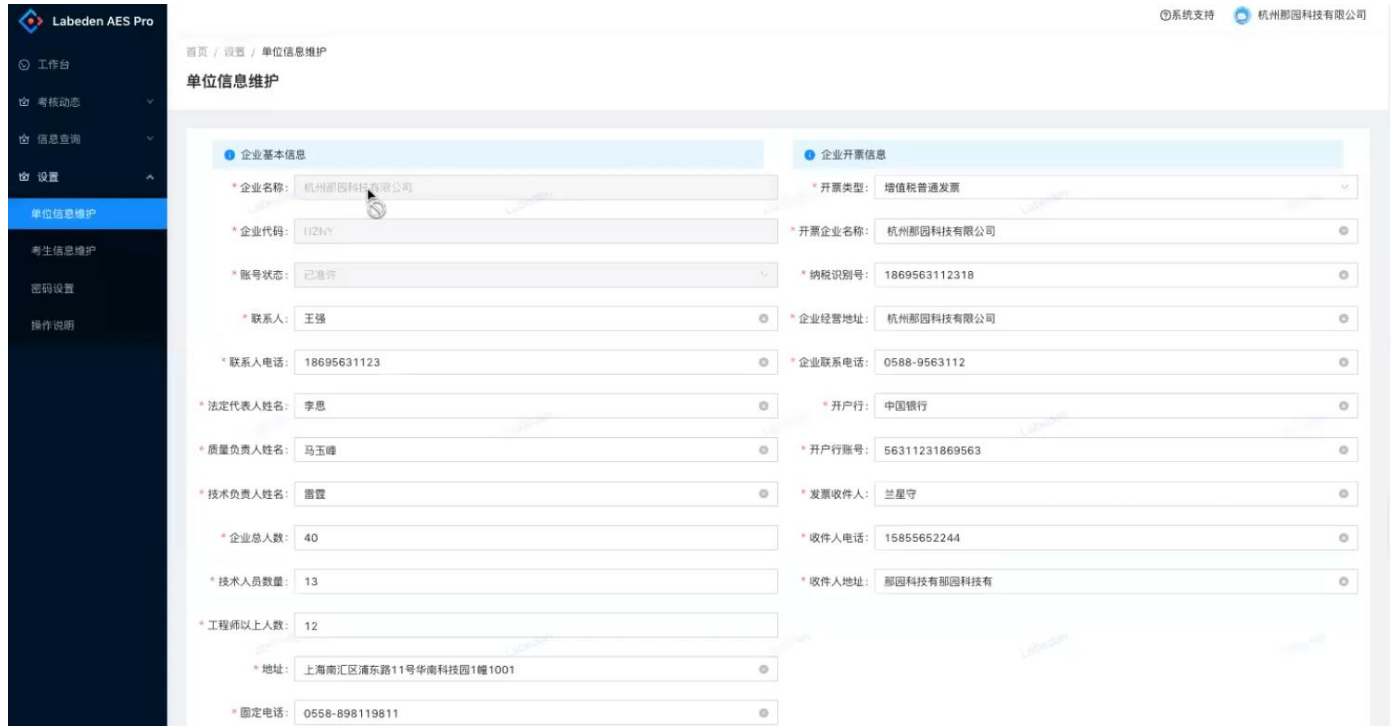

在该页面,请上传电子公章(请用白色纸质盖章后扫描成图片上传,盖章处可注明公章为能力确认考核用途)

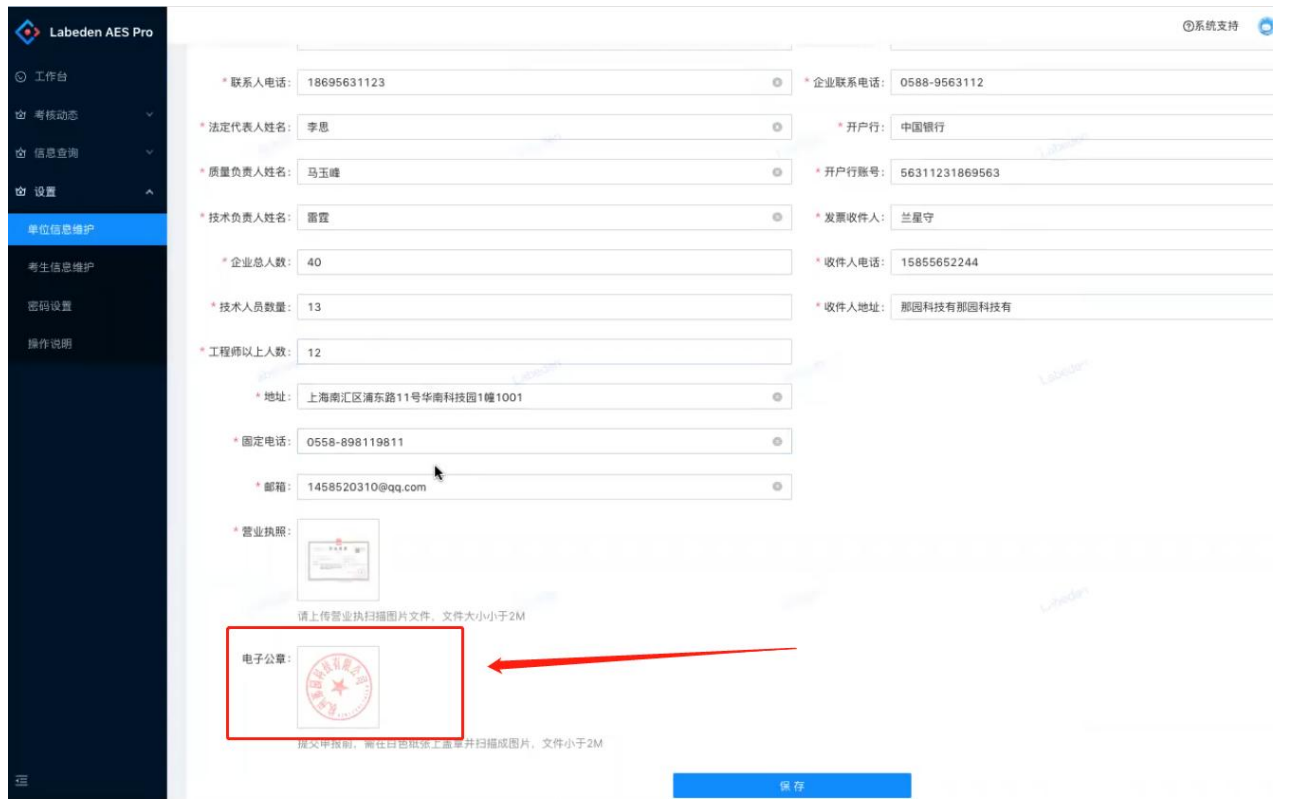

## **3.2** 企业开票信息

请维护企业开票信息

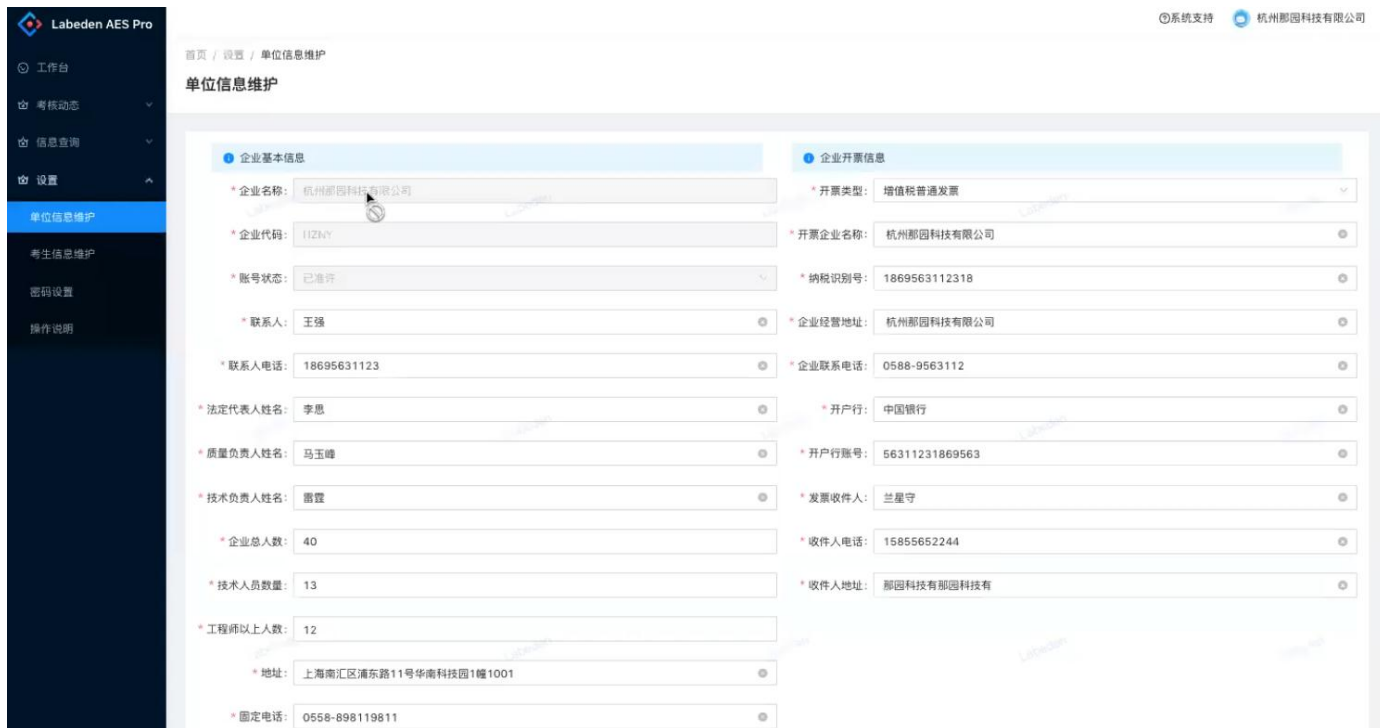

## **3.3** 单位名称变更

单位名称发生变更,请通过系统提交单位变更申请,考务审核后,对当前未发证及后续发证生效。

注意:

**1**、提交单位名称变更申请后,请告知主考单位负责人进行审核操作。

#### **2**、审核通过后,原登录名作废,请使用新单位名称作为登录名(登录密码未变化)。

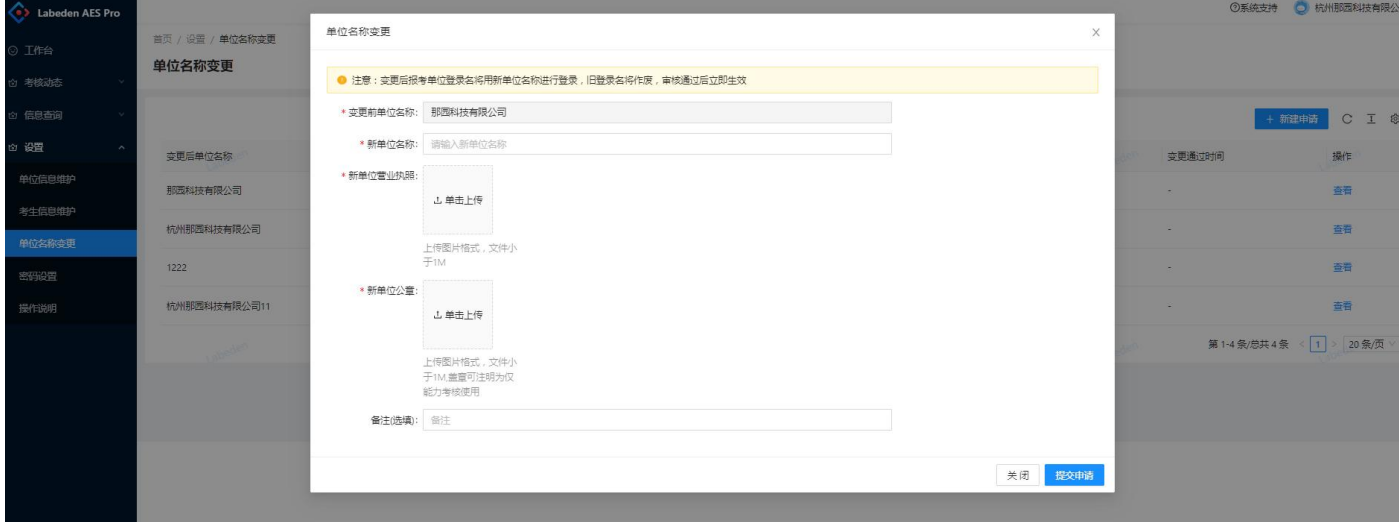

# 第 **4** 章 考生信息维护

## **4.1** 考生基本信息

进入考生基本信息维护菜单页面。

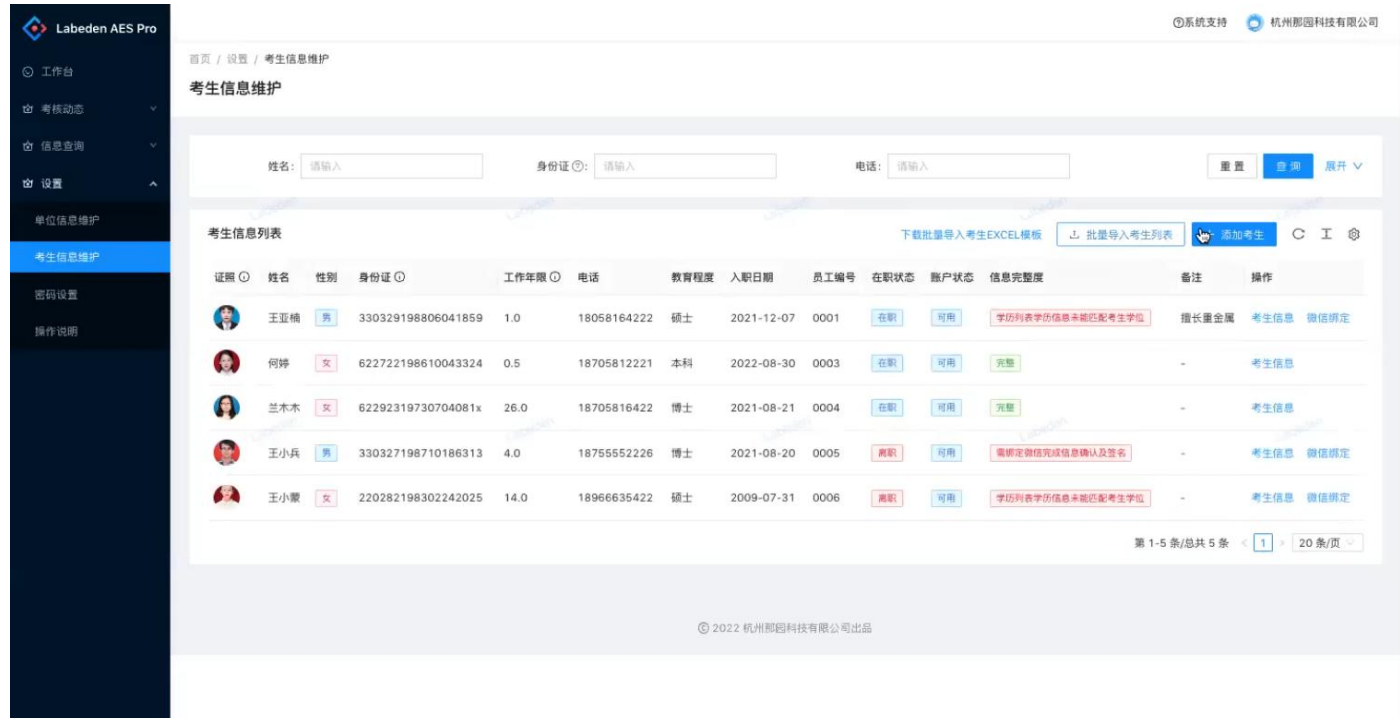

提供 2 种方式录入考生信息(考生信息种职业经历为非必填项),

方式一:点击页面"添加考生",将考生信息逐个录入;

方式二: 点击页面"下载批量导入考生 EXCEL 模板", 批量导入;

#### **Excel** 导入后,关于考生证件的录入方式有以下 **2** 种:

#### **1**、报考单位录入:依次点击考生信息,上传考生证件照、学历证书等(上传照片)。

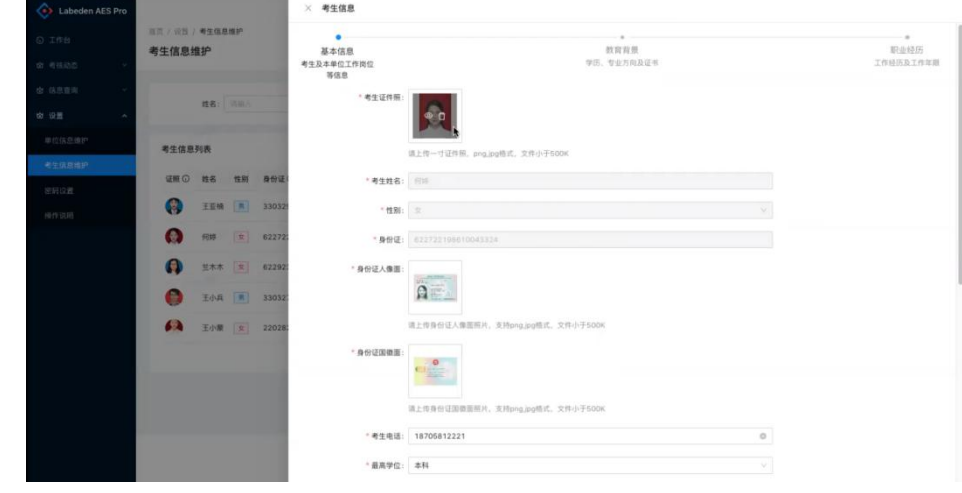

**2**、考生录入:考生微信绑定后(考生账号微信绑定参 **4.2**),考生在手机端自行维护其相关证件信息(拍照或照片

#### 上传)。

考生录入证件相关操作如下:

进入"我的"-"基础资料"菜单,上传对应的材料文件。

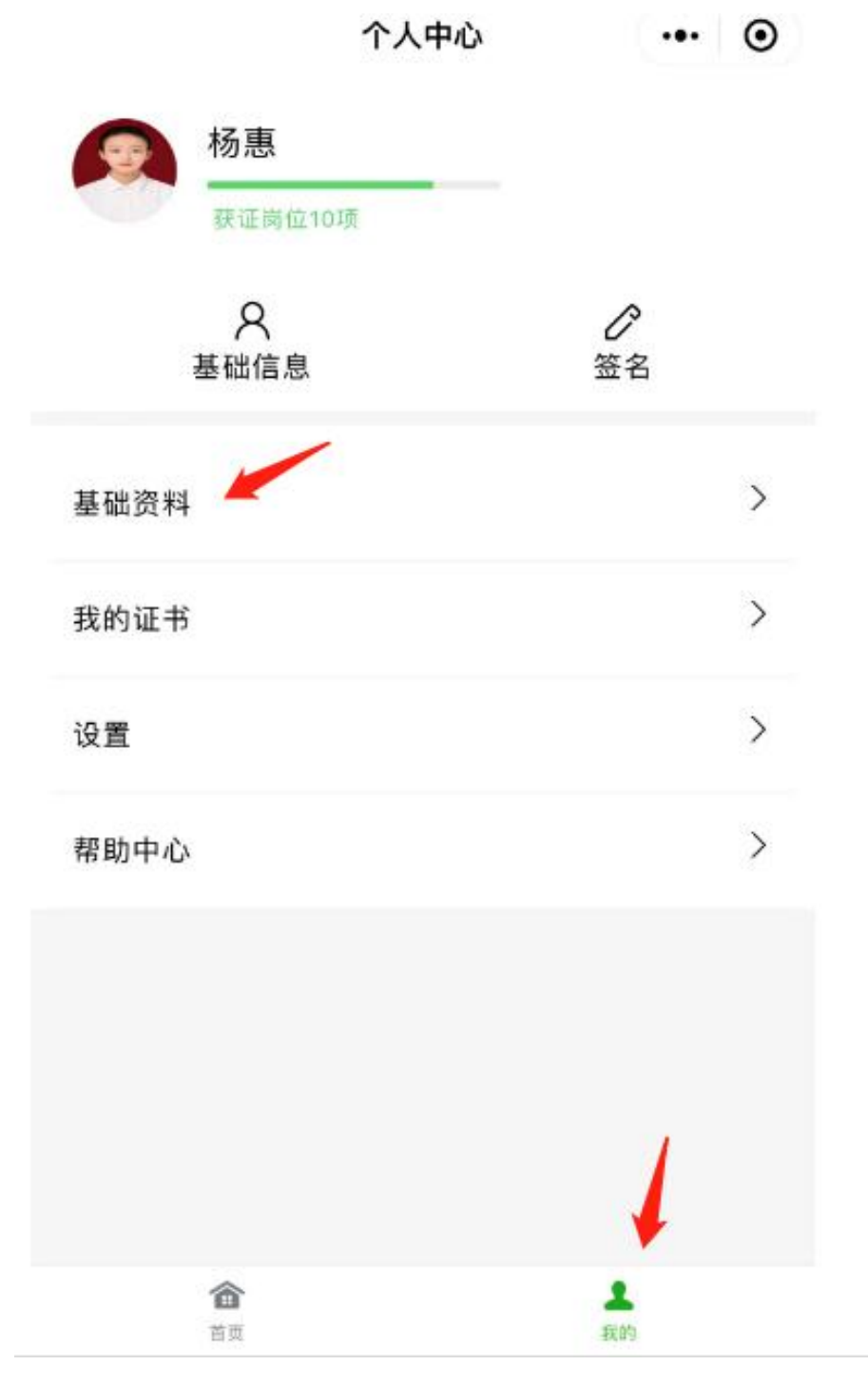

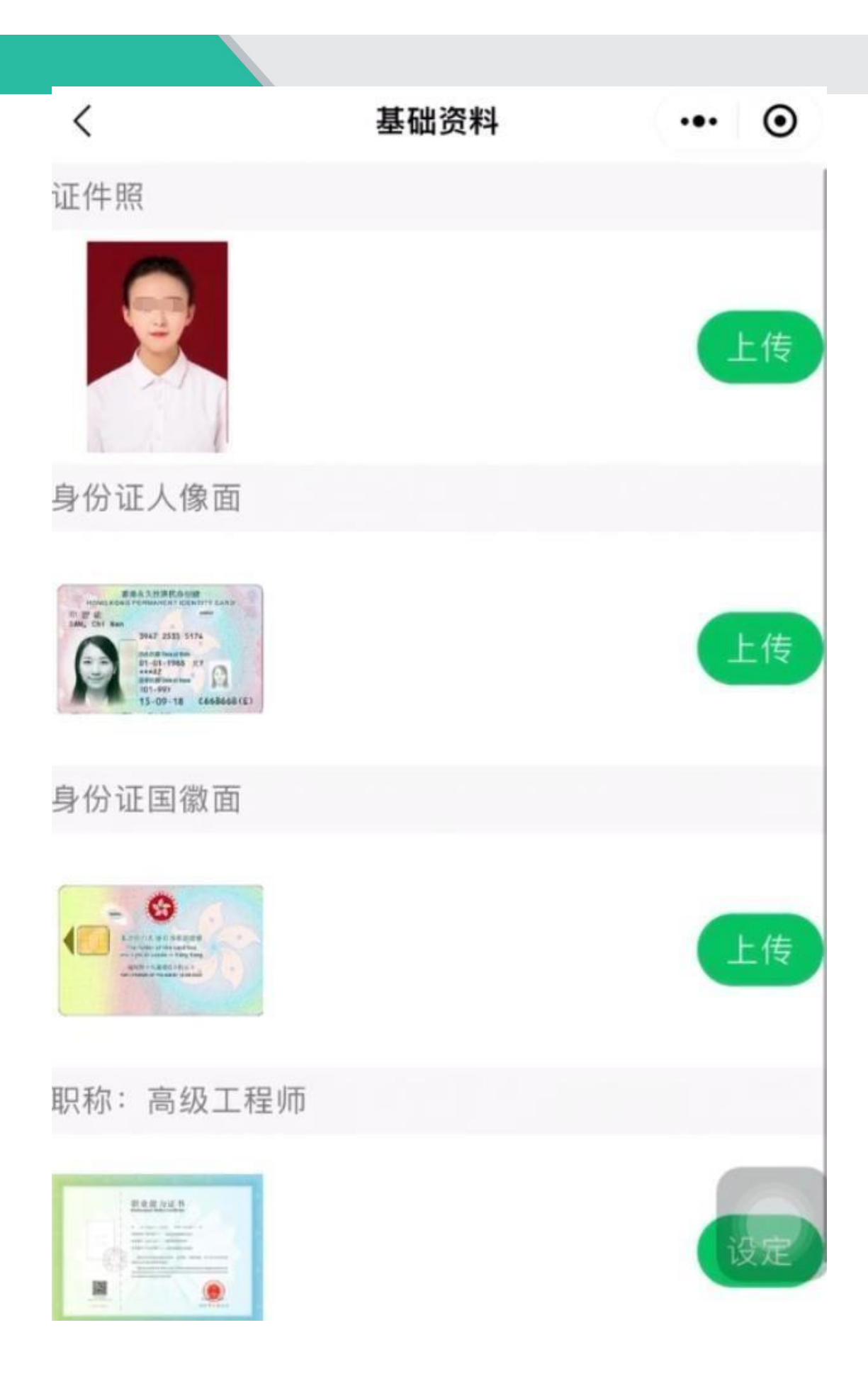

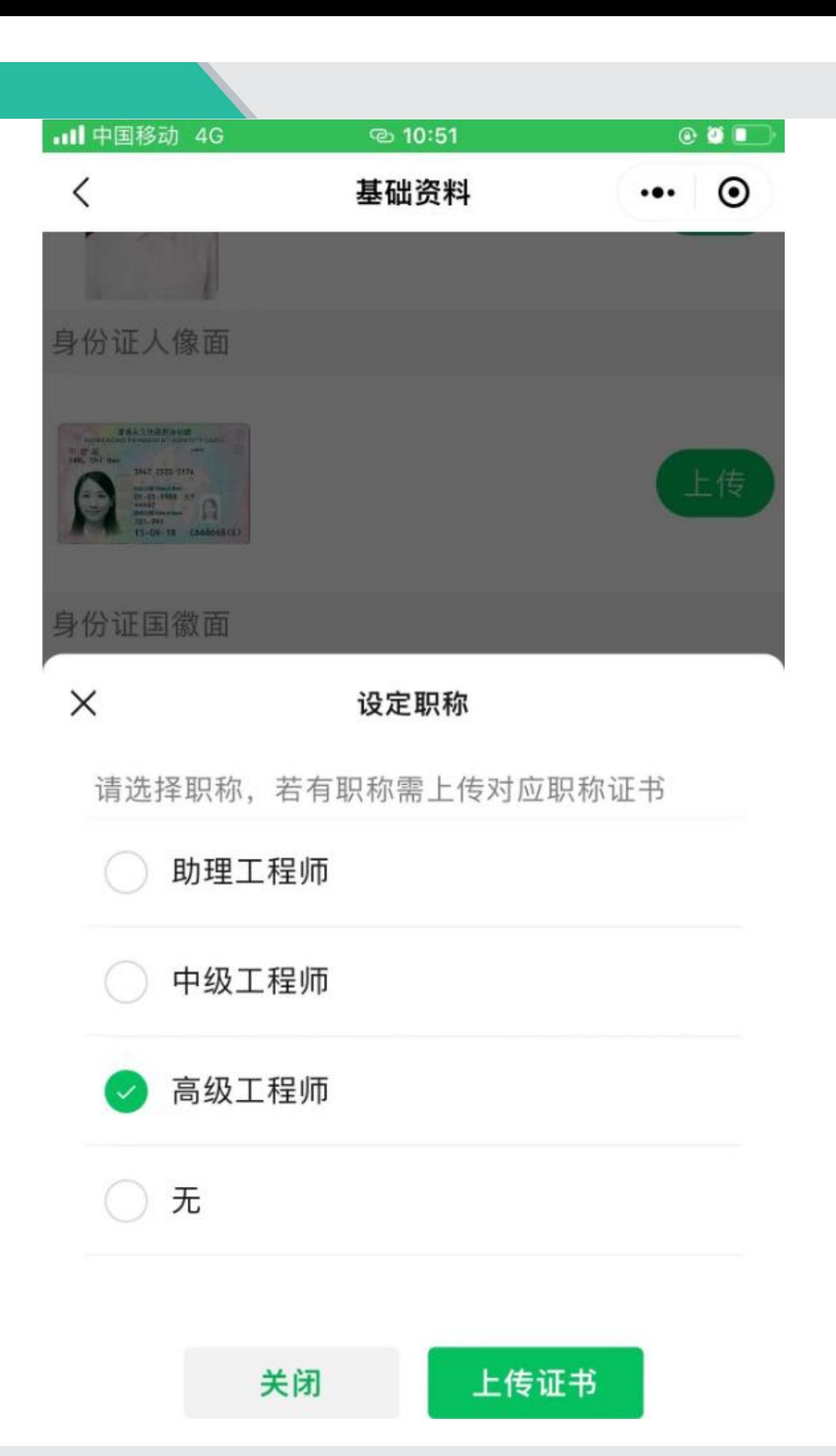

## **4.2** 考生微信绑定及考生签名确认

#### **4.2.1** 考生微信绑定

进入考生信息维护菜单页面,点击页面"微信绑定"操作,显示考生对应的二维码。

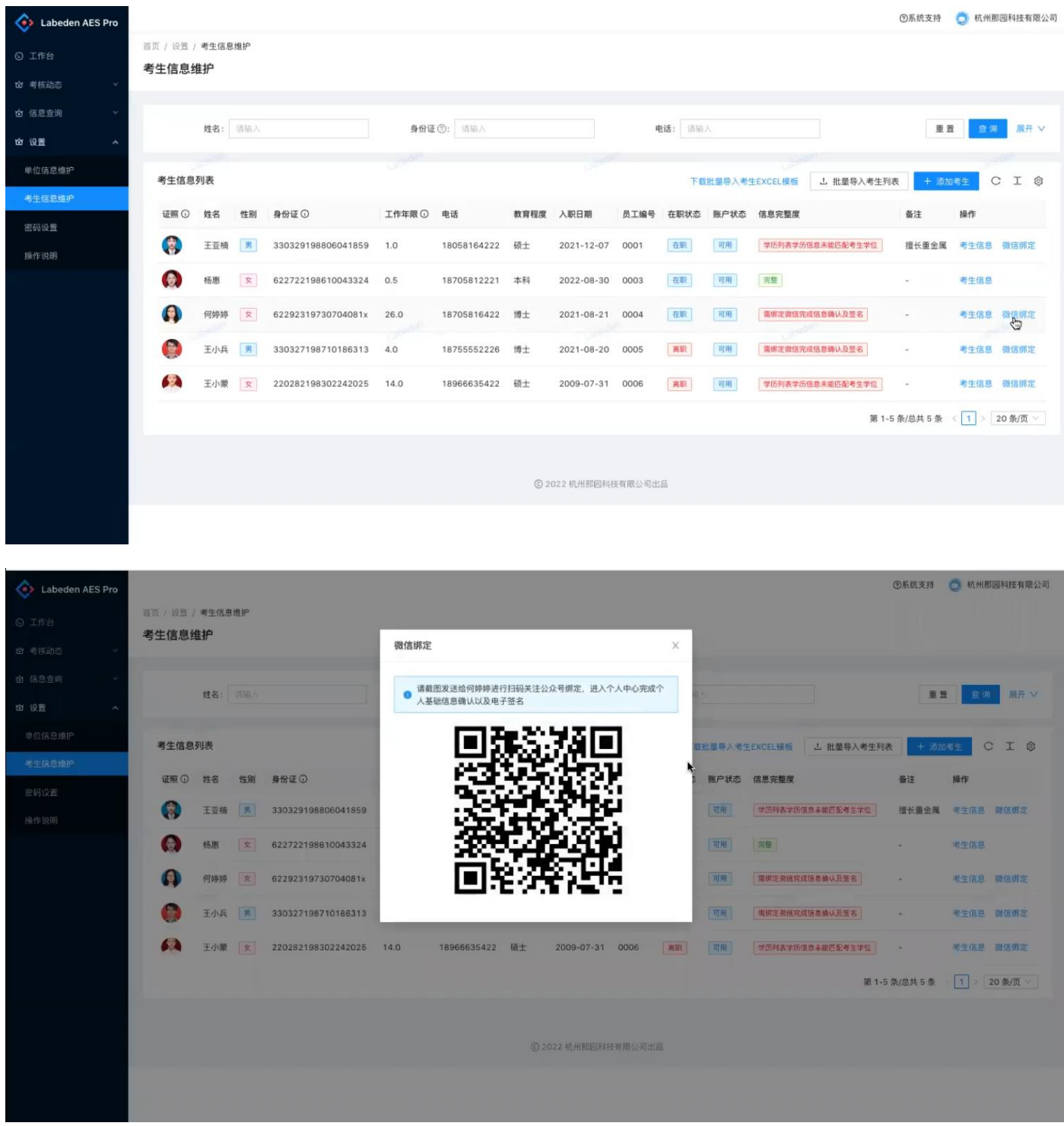

将该二维码发送给对应考生姓名扫码绑定,请注意考生姓名和二维码要一一对应。

考生扫描二维码后,微信绑定会自动引导关注考核公众号,请点击关注实现考生信息和微信的自动绑定。

#### 注:微信号后续考核过程会持续使用,请勿取消关注。

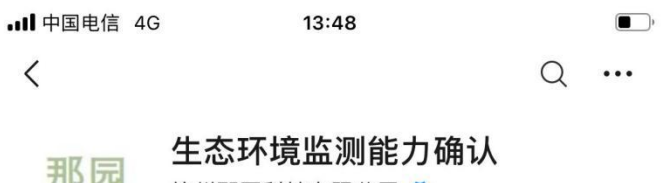

力D <mark>工</mark><br>生态环境监测<br> ● 浙江

生态环境监测社会化服务机构专业技术人员(监测类)能力 确认服务 > 2个朋友关注

关注公众号

消息 服务三

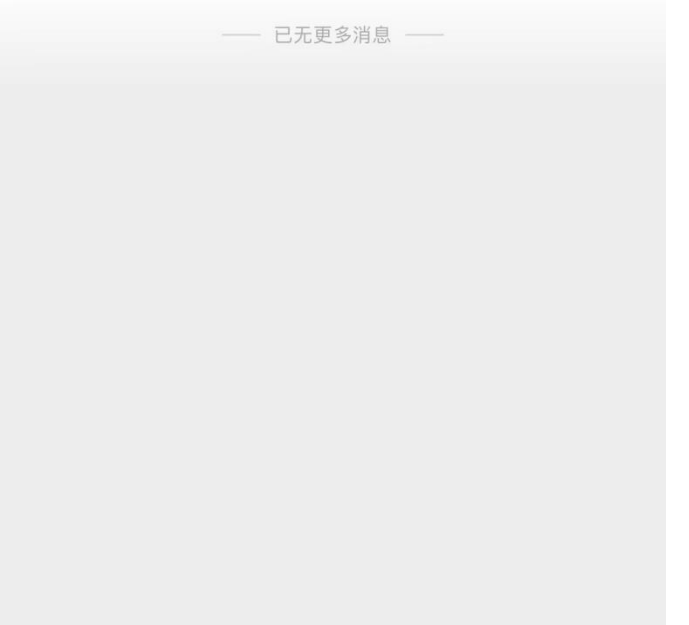

## **4.2.2** 考生基础信息确认

考生微信绑定后,进入公众号,我的菜单,进入个人信息页面,确认考生基本信息无误。

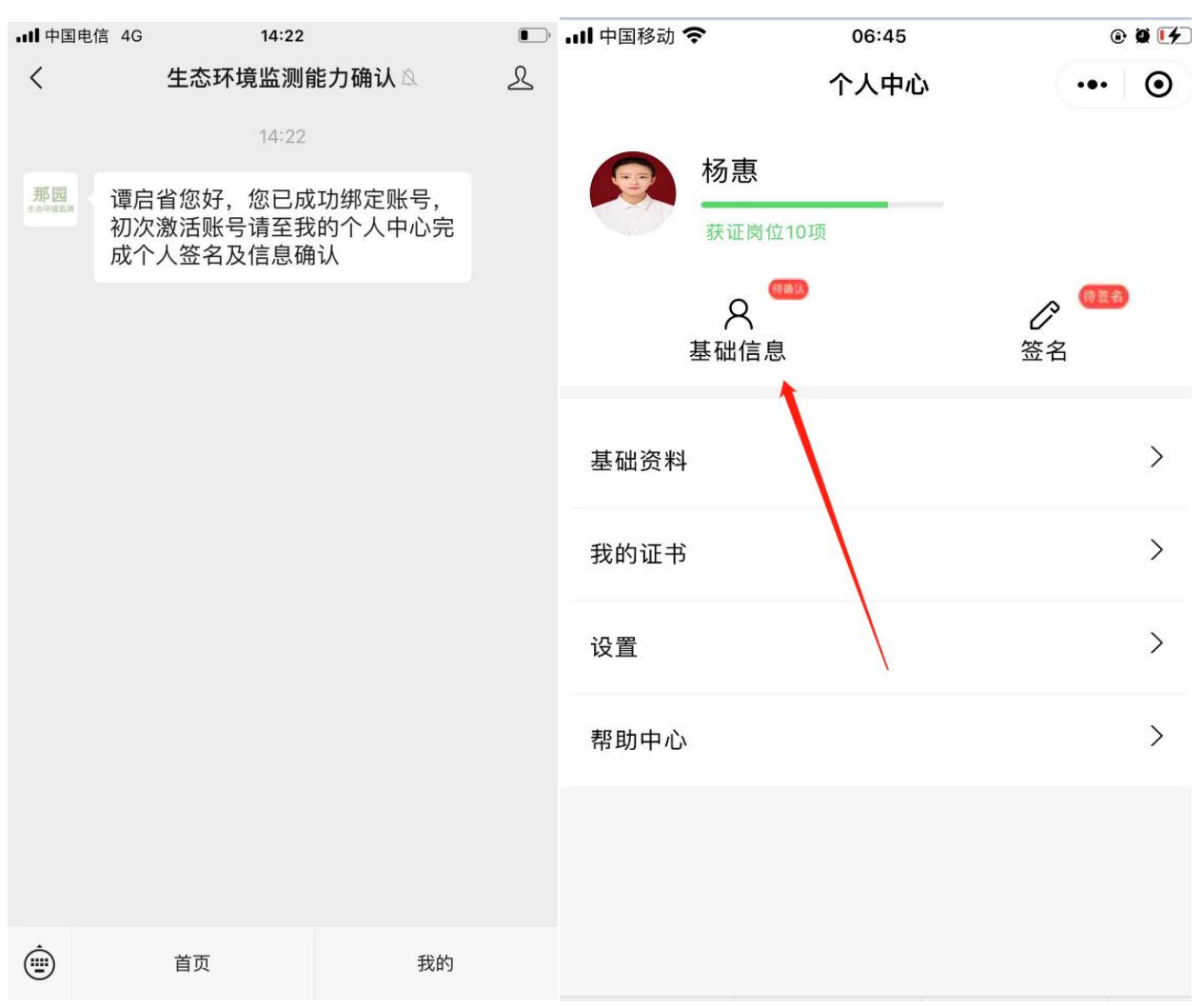

注意:考生操作如果基本信息有误,请报考单位在系统进行修正后,基础信息确认后不可更改。

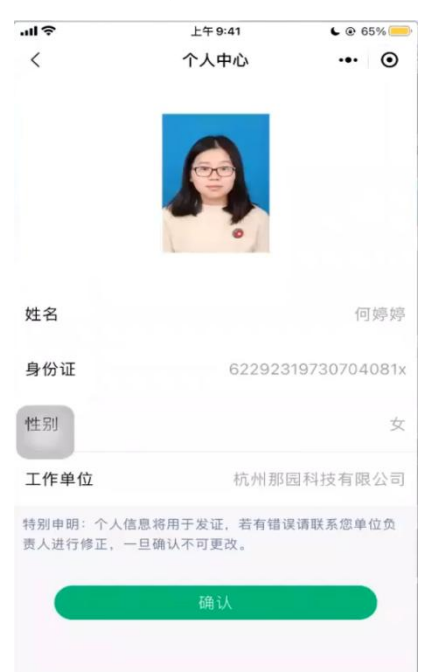

## **4.2.3** 考生签名确认

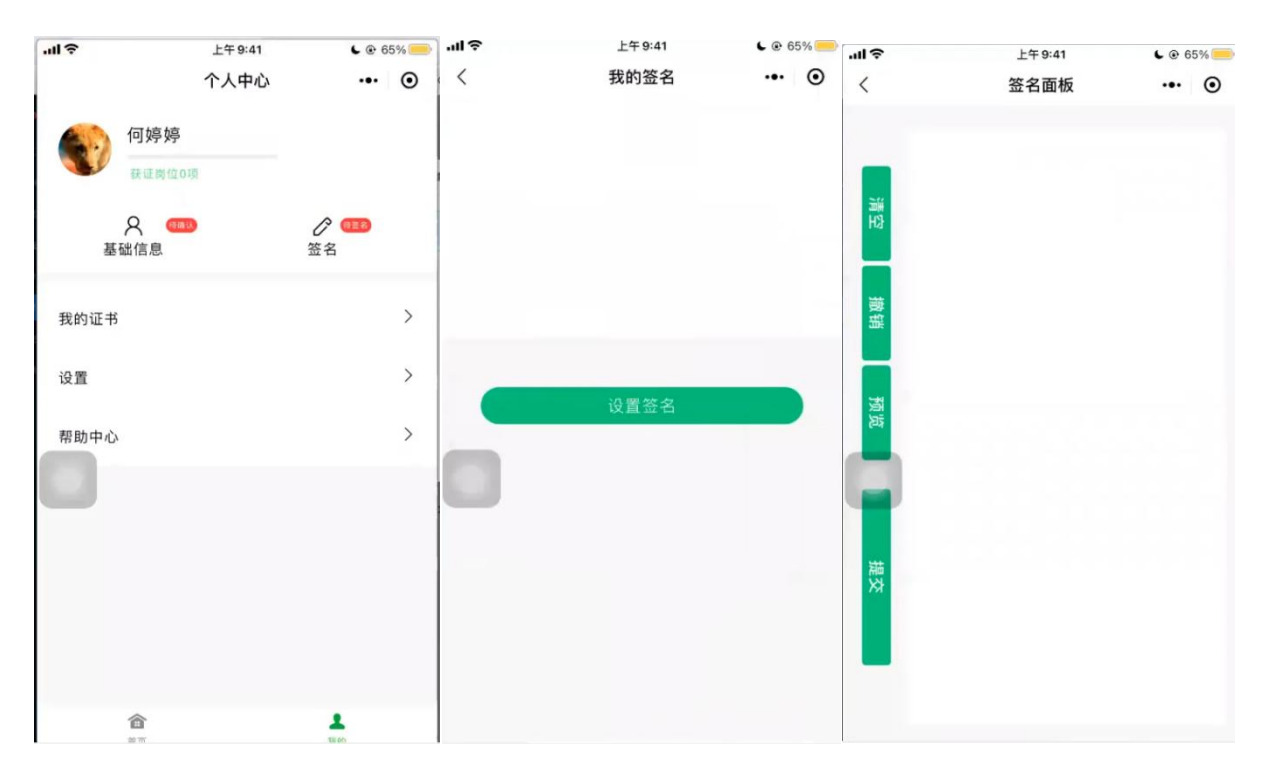

进入考生签名页面,点击"设置签名",在签名面板中完成签名提交。

## 第 **5** 章 考核申报

## **5.1** 填报

进入"考核动态"-"申报记录"点击开始申报操作,选择指定考核计划创建考核申报。

注意:考核计划指定了"本轮考核计划允许报考总人数",当报考人数达到计划允许总人数后,允许提交申报 但系统已自动关闭审核操作。

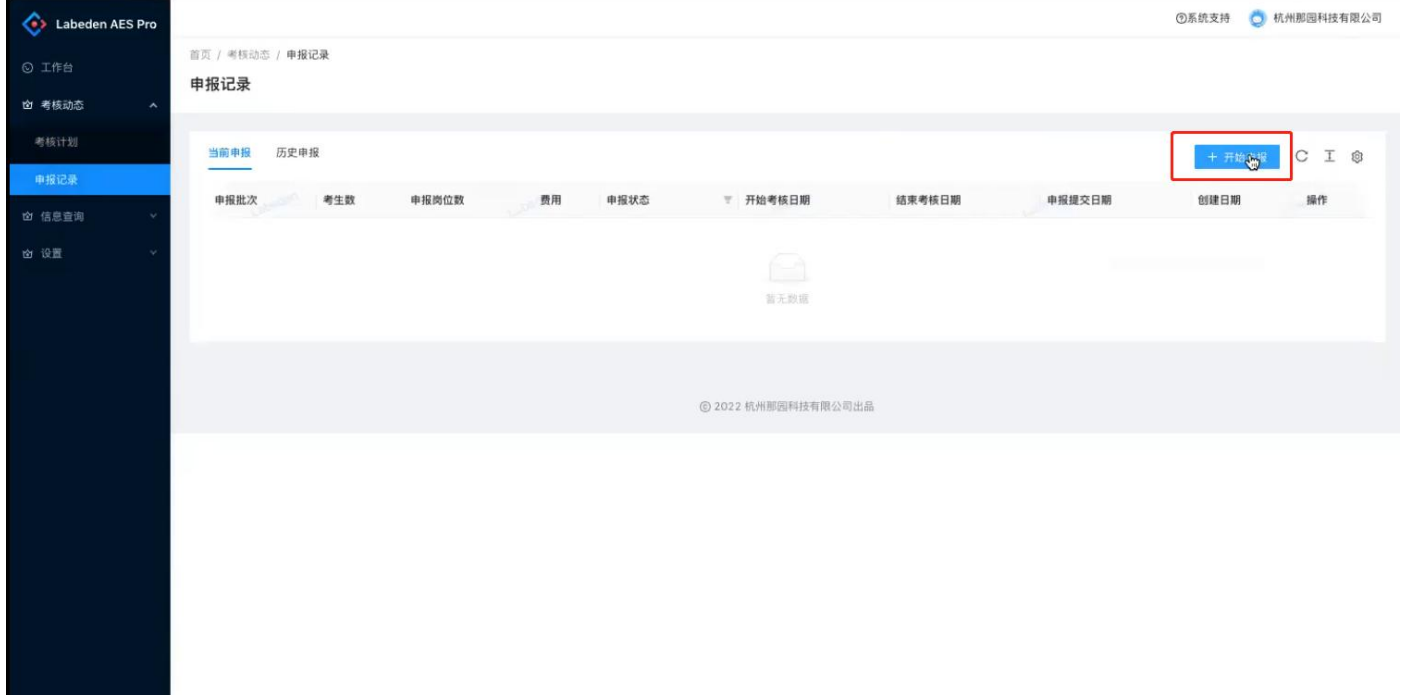

点击"考核申报提示"可查看具体申报提示信息:

| Labeden AES Pro  |                          |              |                |             |           |                     |                     |                     |           | ○ 杭州那园科技有限公司<br>◎系统支持                                                         |
|------------------|--------------------------|--------------|----------------|-------------|-----------|---------------------|---------------------|---------------------|-----------|-------------------------------------------------------------------------------|
| ⊙ I作台            | 首页 / 考核动态 / 申报记录<br>申报记录 |              |                |             |           |                     |                     |                     |           |                                                                               |
| ☆ 考核动态<br>$\sim$ |                          |              |                |             |           |                     |                     |                     |           |                                                                               |
| 考核计划             | 历史申报 9<br>当前申报 28        |              |                |             |           |                     |                     |                     |           | C I @<br>+ 开始申报                                                               |
| 申报记录             | 考核计划                     | 考生数          | 申报岗位数          | 预计费用        | 申报状态      | ▼ 申报截止时间            | 创建时间                | ↓ 申报提交时间            | 报提示<br>考核 | 操作                                                                            |
| <b>☆ 信息查询</b>    | 20230309                 | $\mathbf{1}$ | $\overline{1}$ | $*150$      | 申报已提交,待核准 | 2024-03-23 14:12:07 | 2023-03-11 16:10:40 | 2023-03-11 16:12:49 | 刺余可服0人 ◎  | 查看申报岗位                                                                        |
| ☆ 设置             | 20230309                 | 1            | 13             | ¥950        | 申报已批准,待考核 | 2024-03-23 14:12:07 | 2023-03-11 14:27:40 | 2023-03-11 14:37:54 | 刺余可报0人 ◎  | 查看申报岗位                                                                        |
|                  |                          |              |                |             |           |                     |                     |                     |           |                                                                               |
| Labeden AES Pro  |                          |              |                |             |           |                     |                     |                     | ◎系统支持     | ○ 杭州那西科技有限公司                                                                  |
| © 工作台            | 首页 / 考核动态 / 申报记录         |              |                |             |           |                     |                     |                     |           |                                                                               |
| 的 考核动态           | 申报记录                     |              |                |             |           |                     |                     |                     |           |                                                                               |
| 考核计划             | 历史申报 9<br>当前申报 28        |              |                |             |           |                     |                     |                     |           | <mark>◎</mark> 本轮考核计划允许报考总人数2人,当前已提交 <mark>考</mark> 请总人数3人,已通过申请总人数2人,剩余可申报0人 |
| 申报记录             | 考核计划                     | 考生数          | 申报岗位数          | 预计费用        | 申报状态      | ₩ 申报截止时间            | 创建时间                |                     |           | 取消 确定                                                                         |
| ☆ 信息查询           | 20230309                 | 1            | $\overline{1}$ | $\cong$ 150 | 申报已提交,待核准 | 2024-03-23 14:12:07 | 2023-03-11 16:10:40 | 2023-03-11 16:12:49 | 創余可报0人 ◎  | 查看申报岗位                                                                        |
| 白 设置             | 20230309                 | 1            | 13             | ¥950        | 申报已批准,待考核 | 2024-03-23 14:12:07 | 2023-03-11 14:27:40 | 2023-03-11 14:37:54 | 剩余可报0人 ◎  | 查看申报岗位                                                                        |

#### 申报记录创建后,可进行指定考生的岗位类别申报:

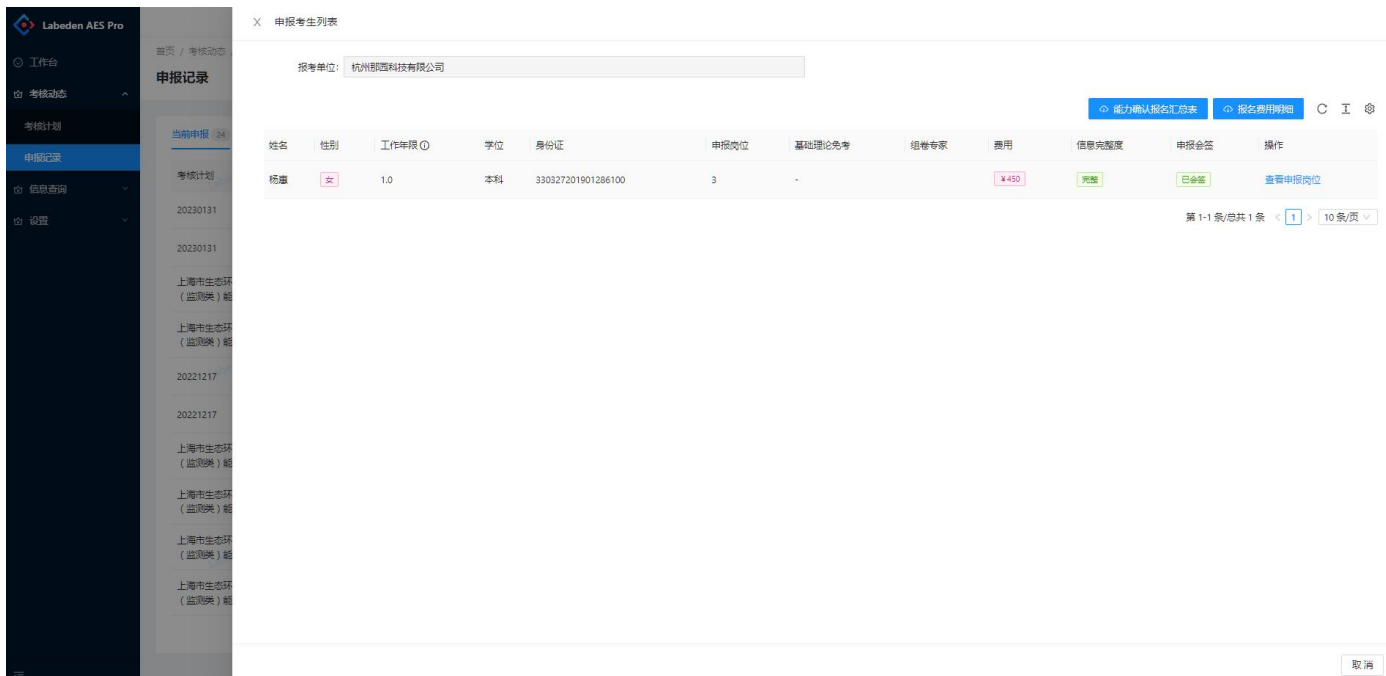

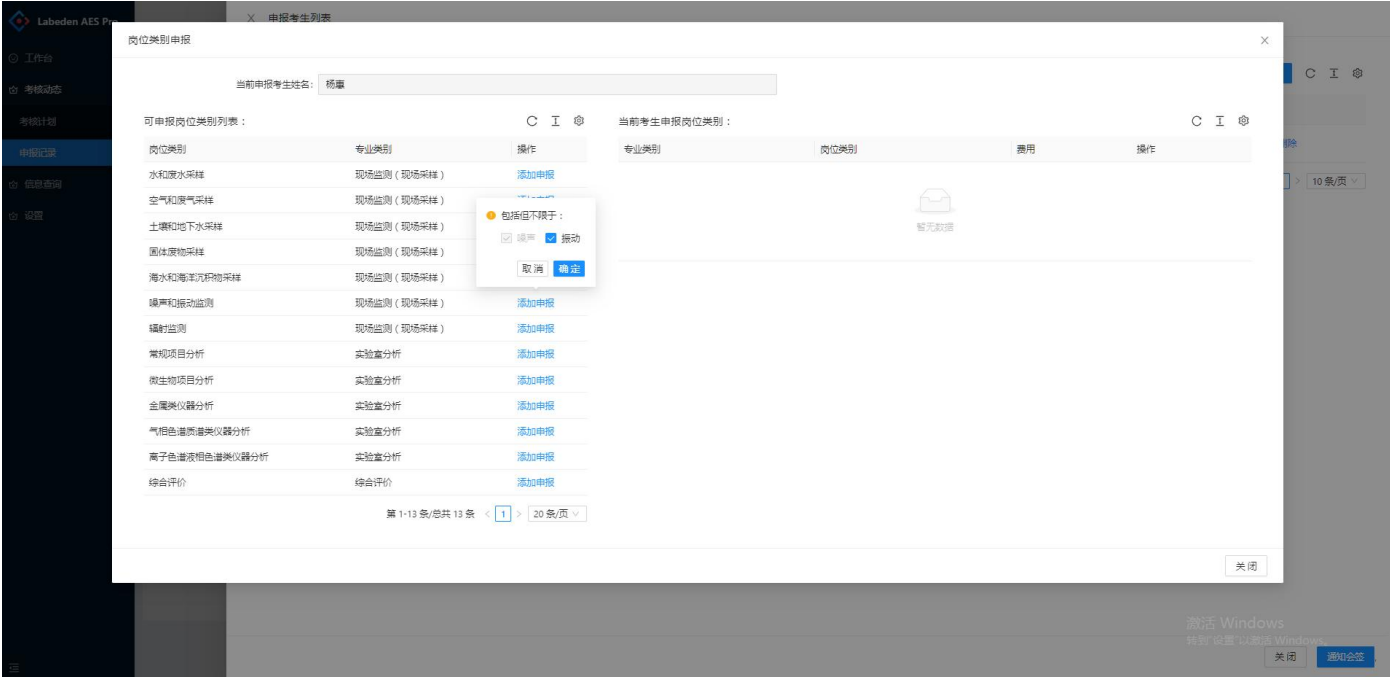

注意:部份岗位类别,有拆分项,可按实际情况选择申报,其中噪声振动类的噪声是必报项。

## **5.2** 申报会签

#### **5.3** 发起申报会签

申报完成后,报考单位进入申报页面,点击提交会签(考生绑定的微信公众号会即刻推送考生会签提醒通知), 确认考核申报内容。若考生未及时会签,报考单位可以再次发送会签提醒(已会签的考生不会再次收到会签提醒)。

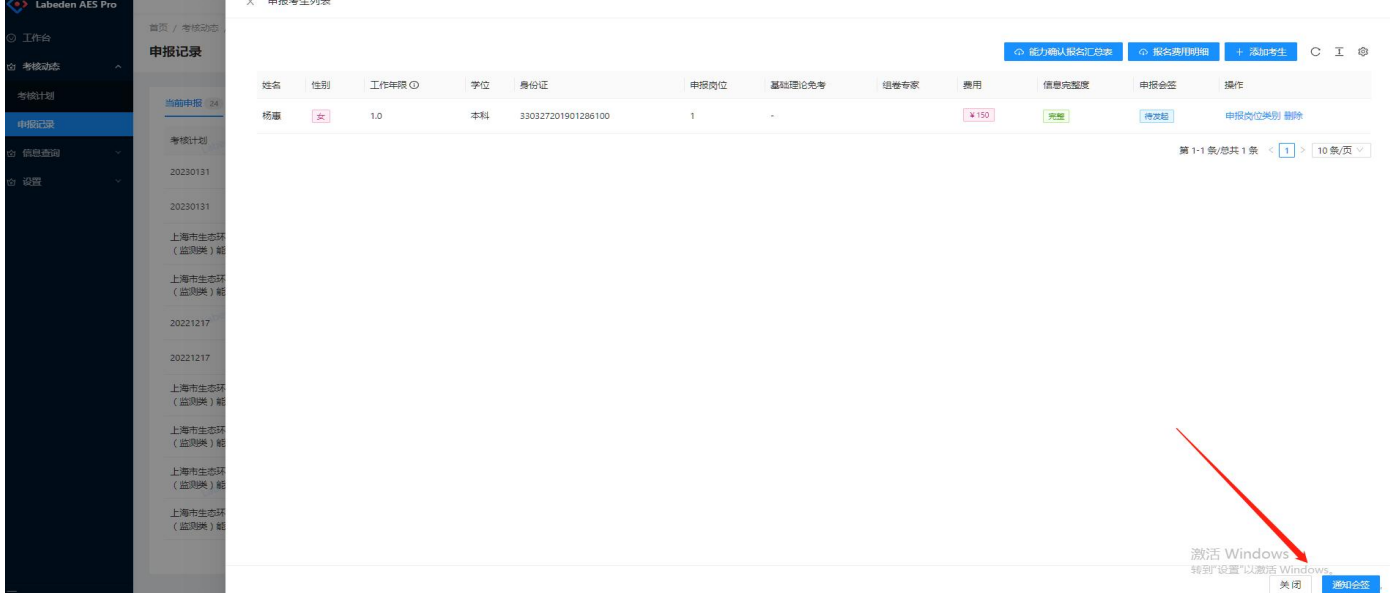

#### **5.3.1** 考生会签

考生将会收到会签提醒通知,进入首页,申报会签操作入口,考生请查看报名表,确认无误后,点击会签,完 成会签操作。

注意,考生会签后,考生所关联的个人申报信息不可更改,需要考生撤回会签后才可继续更改申报。

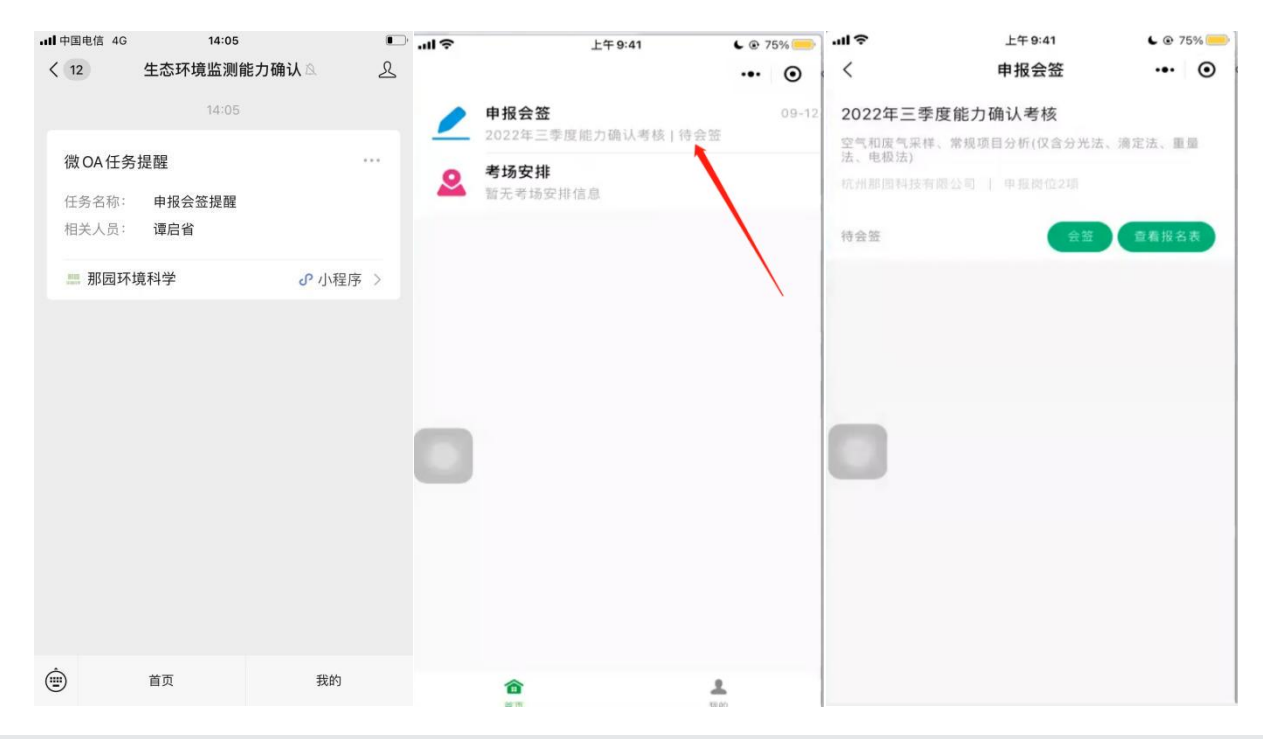

## **5.4** 能力确认汇总表

系统支持实时查看对应的能力确认汇总表。

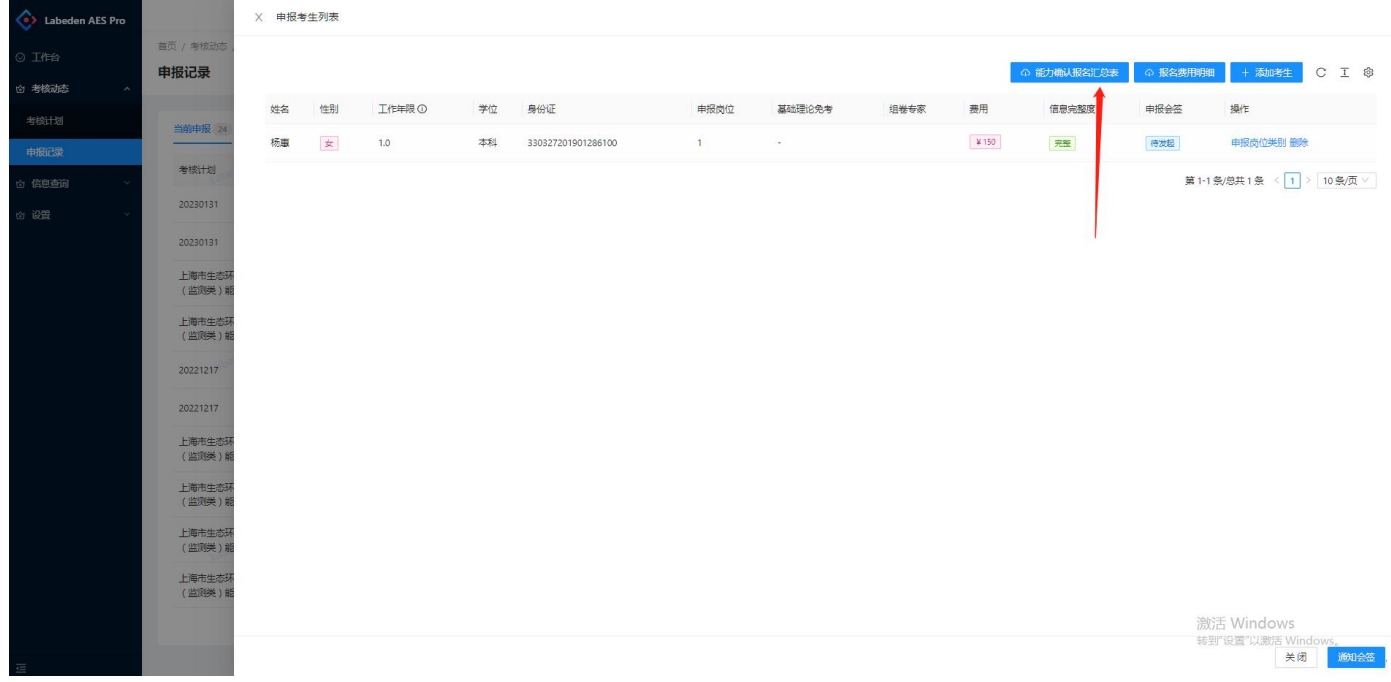

### **5.5** 能力确认报名表

主考机构审核通过后可在系统查看能力确认报名表(主考机构审核后,报考单位能力确认报表、能力确认报 名汇总表完成自动归档。)

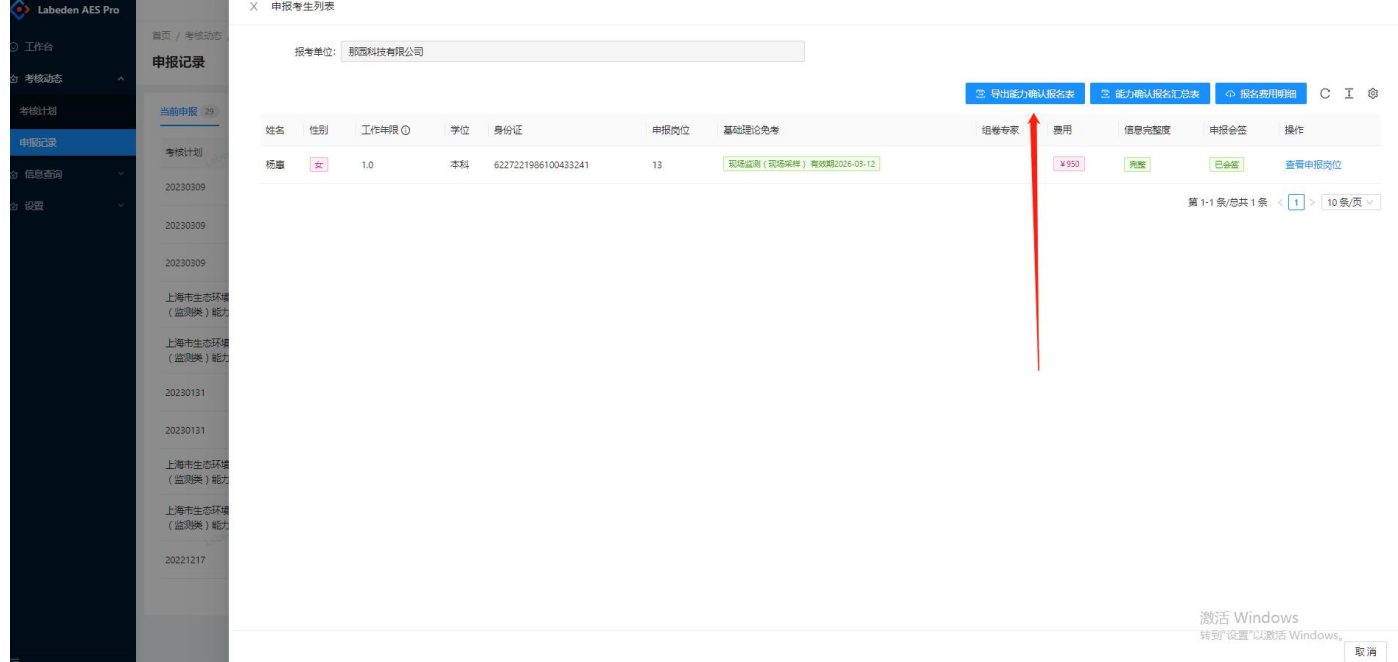

## **5.6** 提交申报

所有考生完成会签后,进入申报详情,点击"提交申报"操作。

注意: 提交申报后进入考务审核流程, 申报信息不可更改。

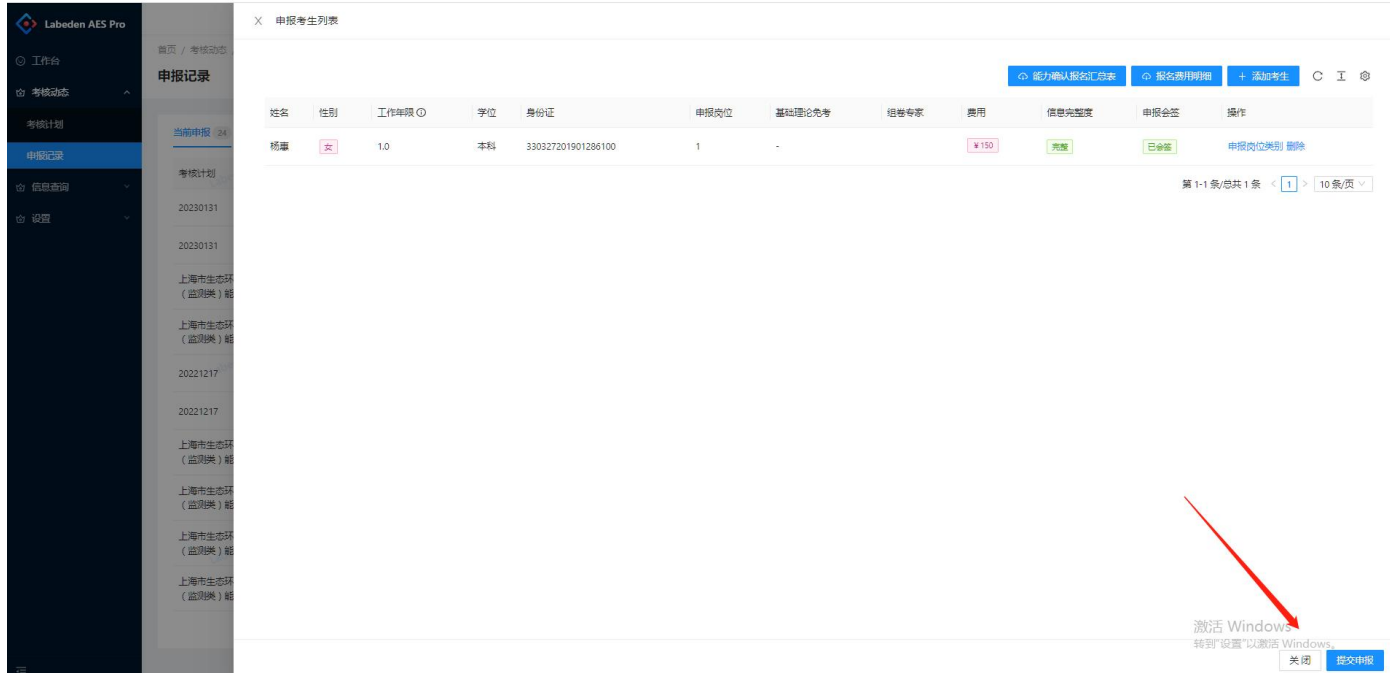

## **5.7** 报名费用明细

在"申报记录"-"查看申报岗位"点击"报名费用明细"按钮,申报过程中可实时导出报名费用明细。

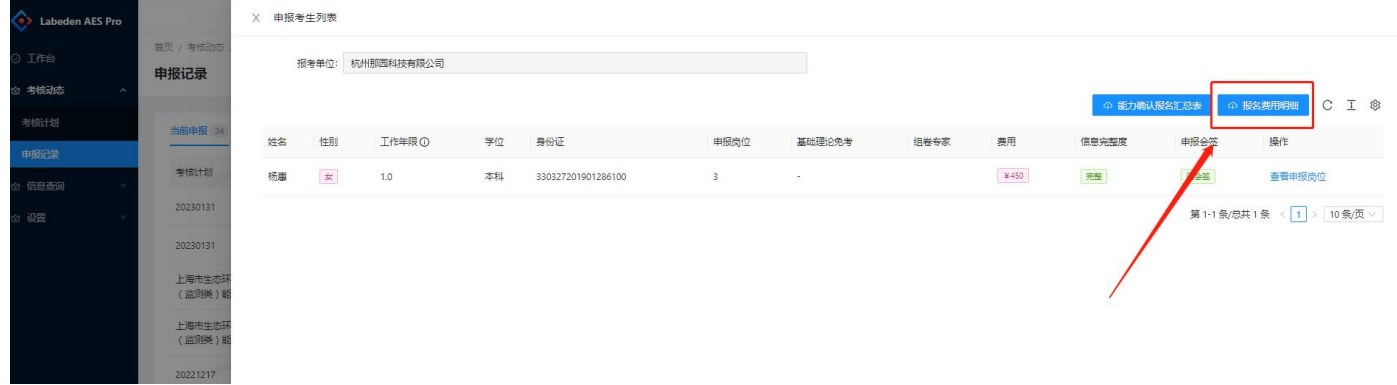

# 第 **6** 章 考场信息确认

考务安排考场完毕后,将推送考场确认信息,此时考生关注的微信公众号会收到考场确认提醒,考生需点击进 入小程序进行考场确认。

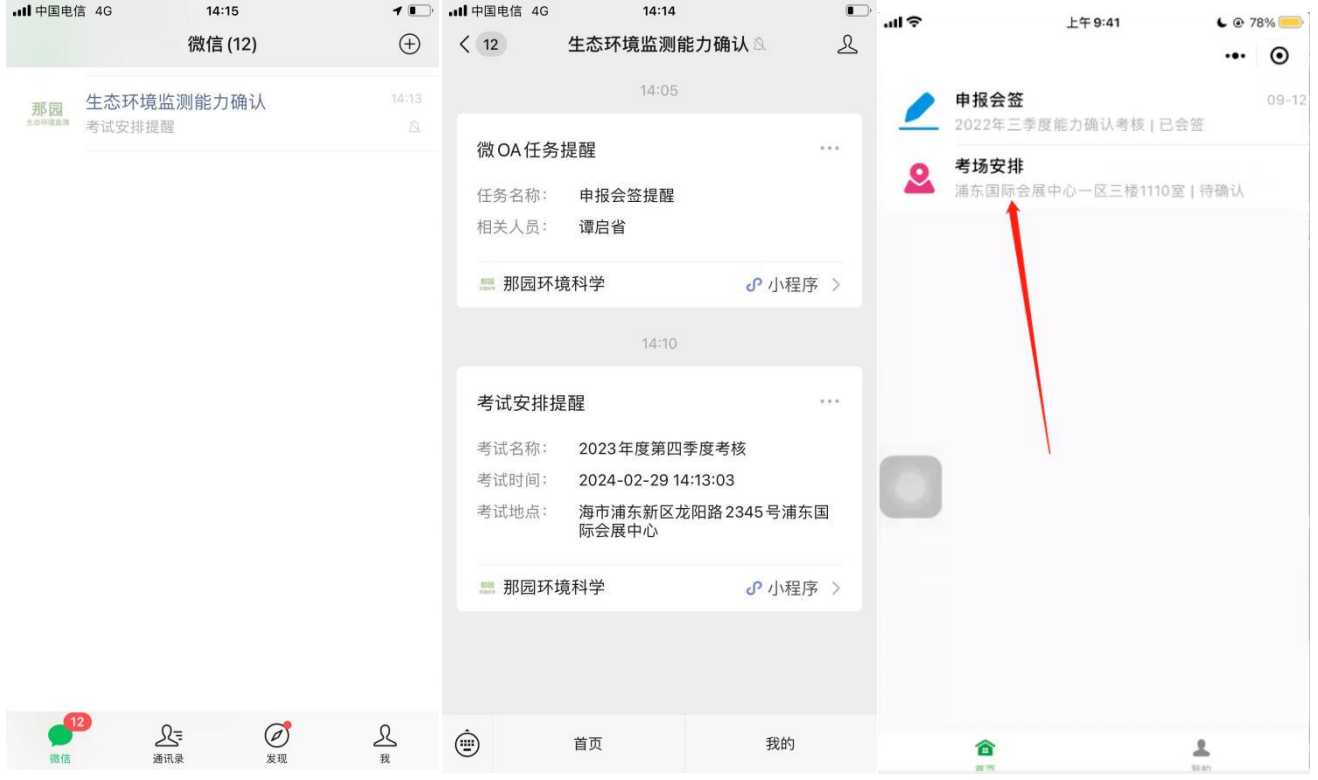

点击"首页"-"考场安排",考生进入考场考场安排,查看准考证,确认考场信息,按准考证要求参加考试。

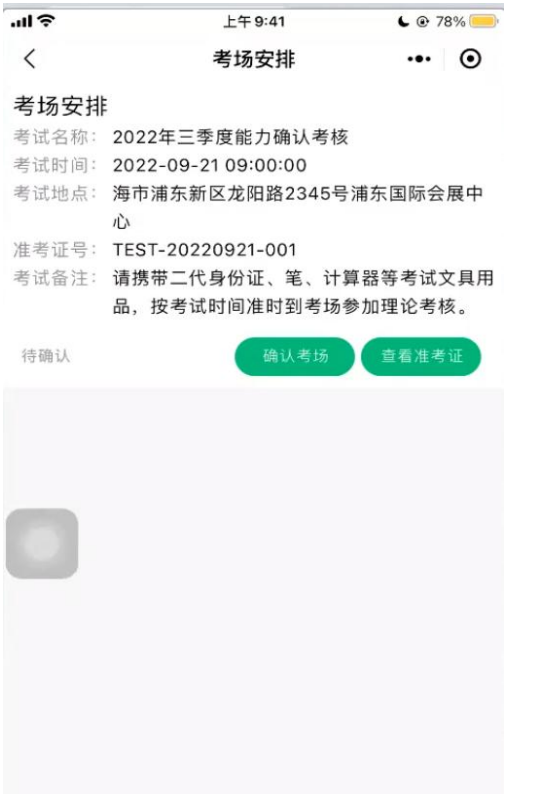

# 第 **7** 章 信息查询

#### **7.1** 理论查询

考核完毕后,进入"信息查询"-"基础理论"查询,可查询基础理论通过的考生名单及有效期。

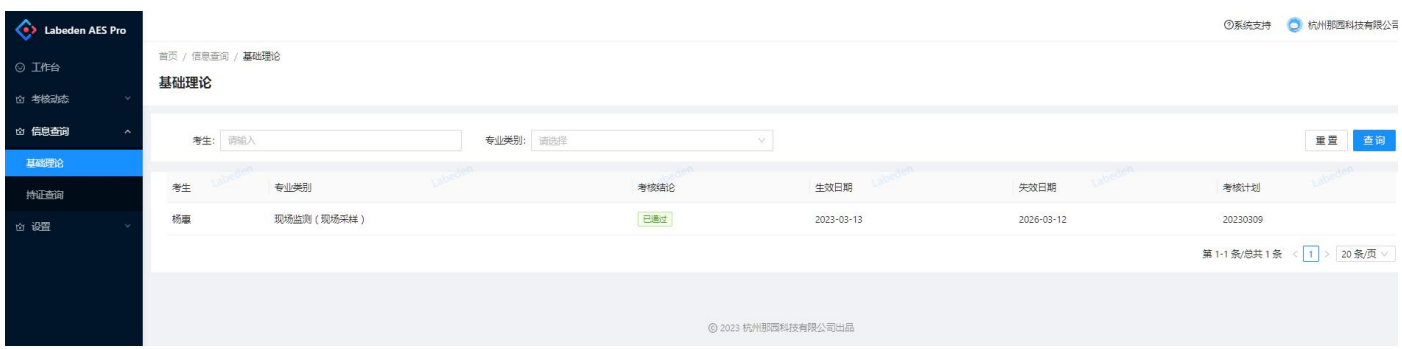

#### **7.2** 持证查询

◎系统支持 ● 杭州那园科技有限公司 Labeden AES Pro 首页 / 信息查询 / 精正查询 持证查询 考核动态 信息查询 四 按考生 國 按申报 乙 按岗位 基础理论 姓名: 请输入 证书编号: 请给) 专业类别: 请选择 岗位类别: 请选择 重置 查询 **BASTLAND** 姓名 证书编号 惟别 专业类别 岗位类别 考核计划 生效日期 失效日期 杨惠  $\mathbf{r}$ 现场监测 (现场采样)  $2022 - 12 - 17$  $2025 - 12 - 16$ SH-HZNY-2022-005 水和废水采样 20230131 杨惠 SH-HZNY-2022-005 女 现场监测(现场采样) 水和废水采样 20221217  $2022 - 12 - 17$  $2025 - 12 - 16$ 

考核完毕后,进入"信息查询"-"持证查询",可按考生、按申报、按岗位进行查询进行查询和证书的导出。

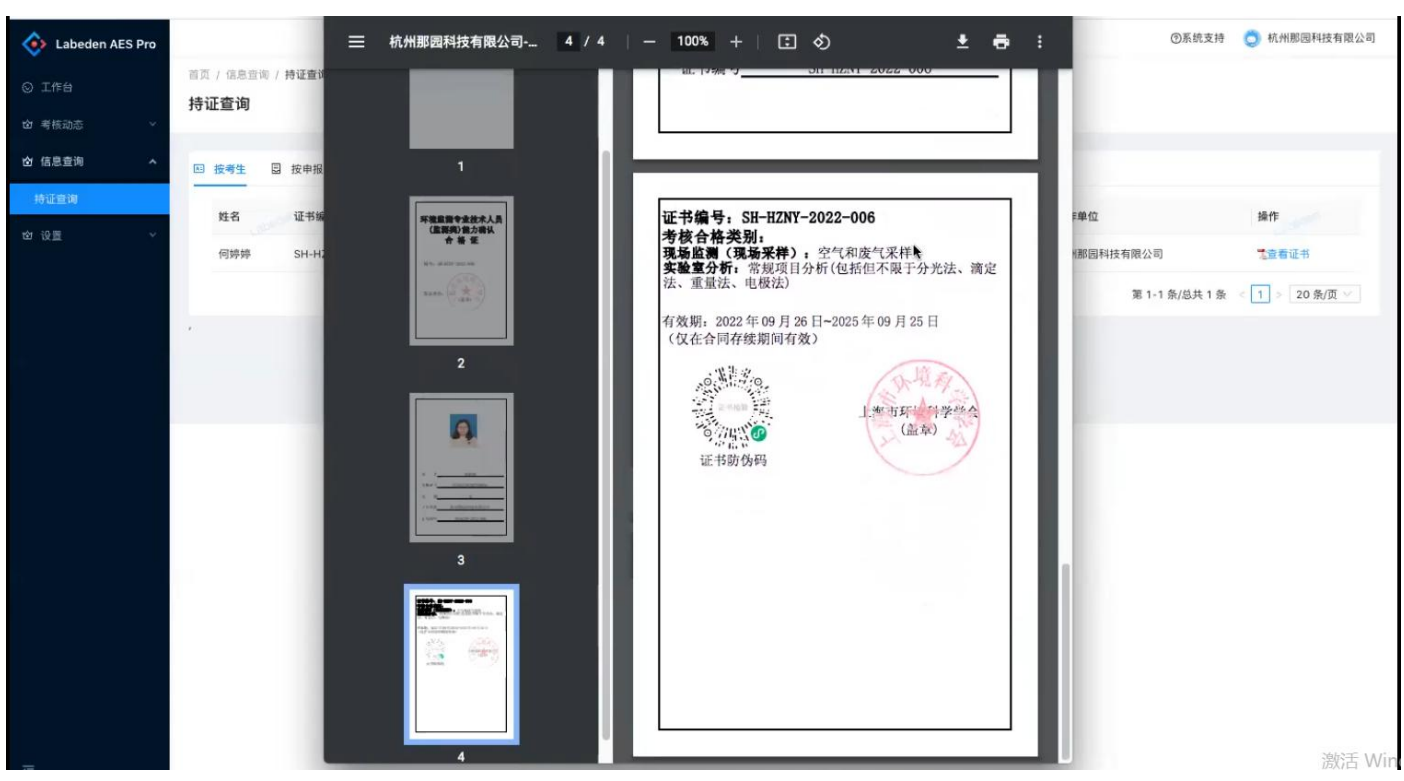

## 第 **8** 章 考生迁移

考生迁移时关于证书迁移的四种情况说明:

1、原单位未获得持证:考生原单位未持证,只对考生信息进行迁移(无需学会考务审核,提交后系统自动变更)

2、原单位获得持证放弃迁移:只迁移考生基本信息,放弃迁移证书(无需学会考务审核,提交后系统自动变  $\overline{\mathbf{E}}$  ) and the contract of  $\overline{\mathbf{E}}$  (

3、原单位工作未满 2 年申请迁移证书: 迁移考生基本信息和原单位持证证书, 重新生成证书编号及证书(需 上传原单位及本单位盖章的《获证变更申请表》学会考务审核)

4、原单位工作已满 2 年准许迁移证书: 迁移考生基本信息和原单位持证证书, 重新生成证书编号及证书(需 上传本单位盖章的《获证变更申请表》学会考务审核)

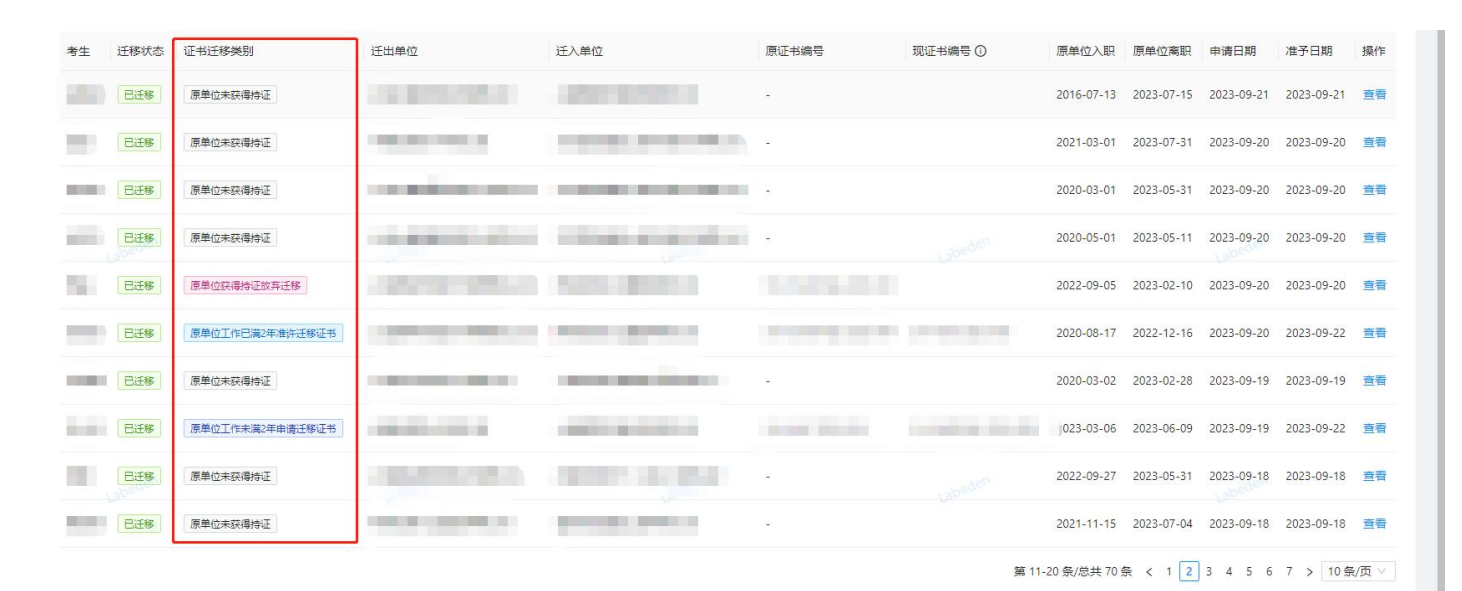

报考单位申请考生迁移的操作步骤如下:

1、考生迁入页面,点击新增考生迁入

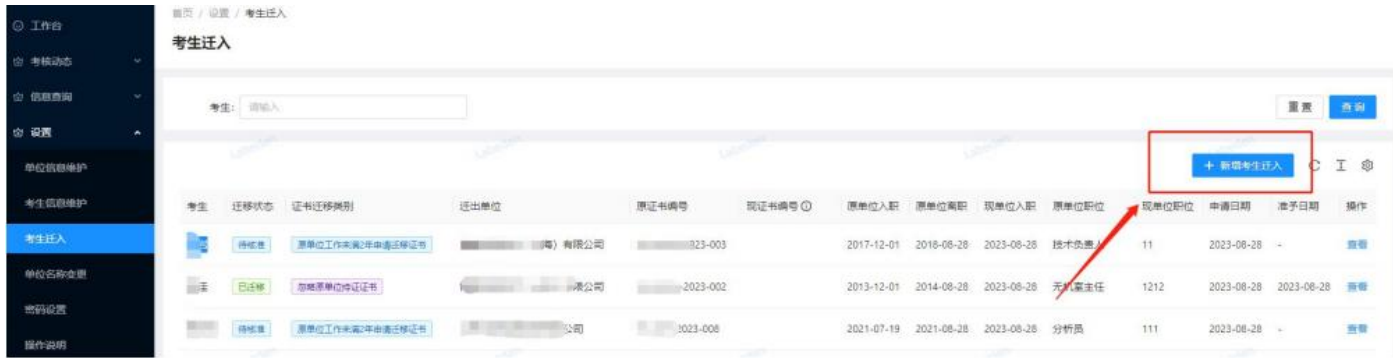

2、录入相关考生信息开始查询变更考生基本信息。

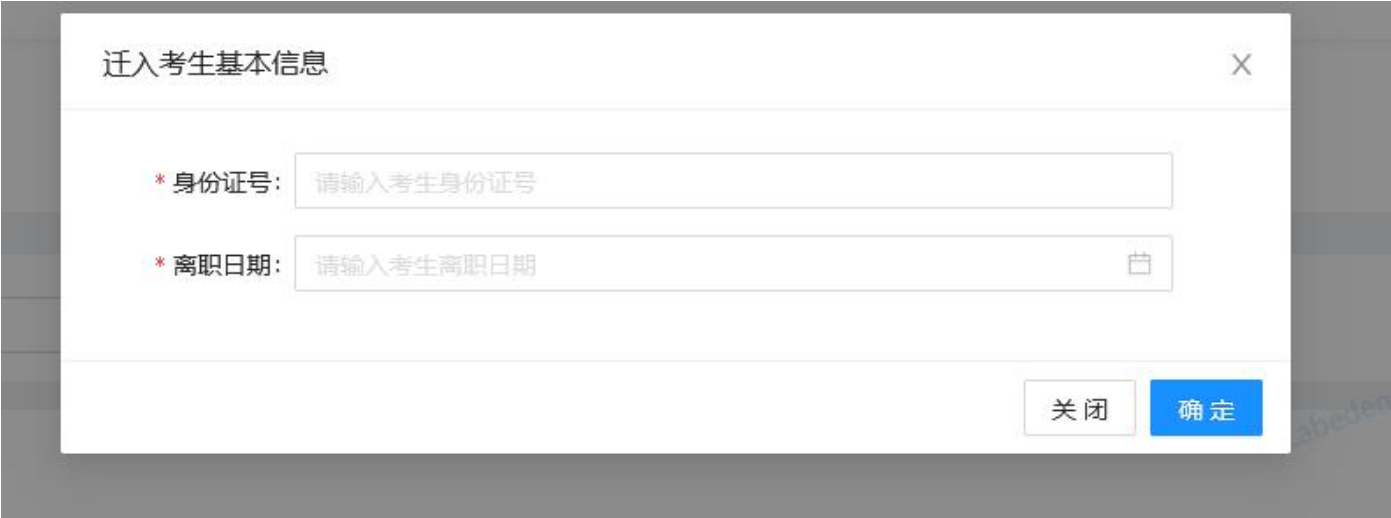

3、进入变更页面进行变更操作,录入相关考生信息开始变更,对于单位工作未满 2 年或已满 2 年证书迁移申 请可点击下载变更确认表,按照要求盖章回传至系统,提交至学会考务审核,审核通过即可生效。

# 第 **9** 章 考生账号题库使用

学会考务开放此次考核计划题库后,参与此次考核计划的考生可用本人账号(考生账号信息见第二章)登录到 系统进行题库练习。

理论题集分为基础题理论题集与专业理论题集(专业理论题集中的题目根据本人在此次考核计划申报的岗位进 行筛选)

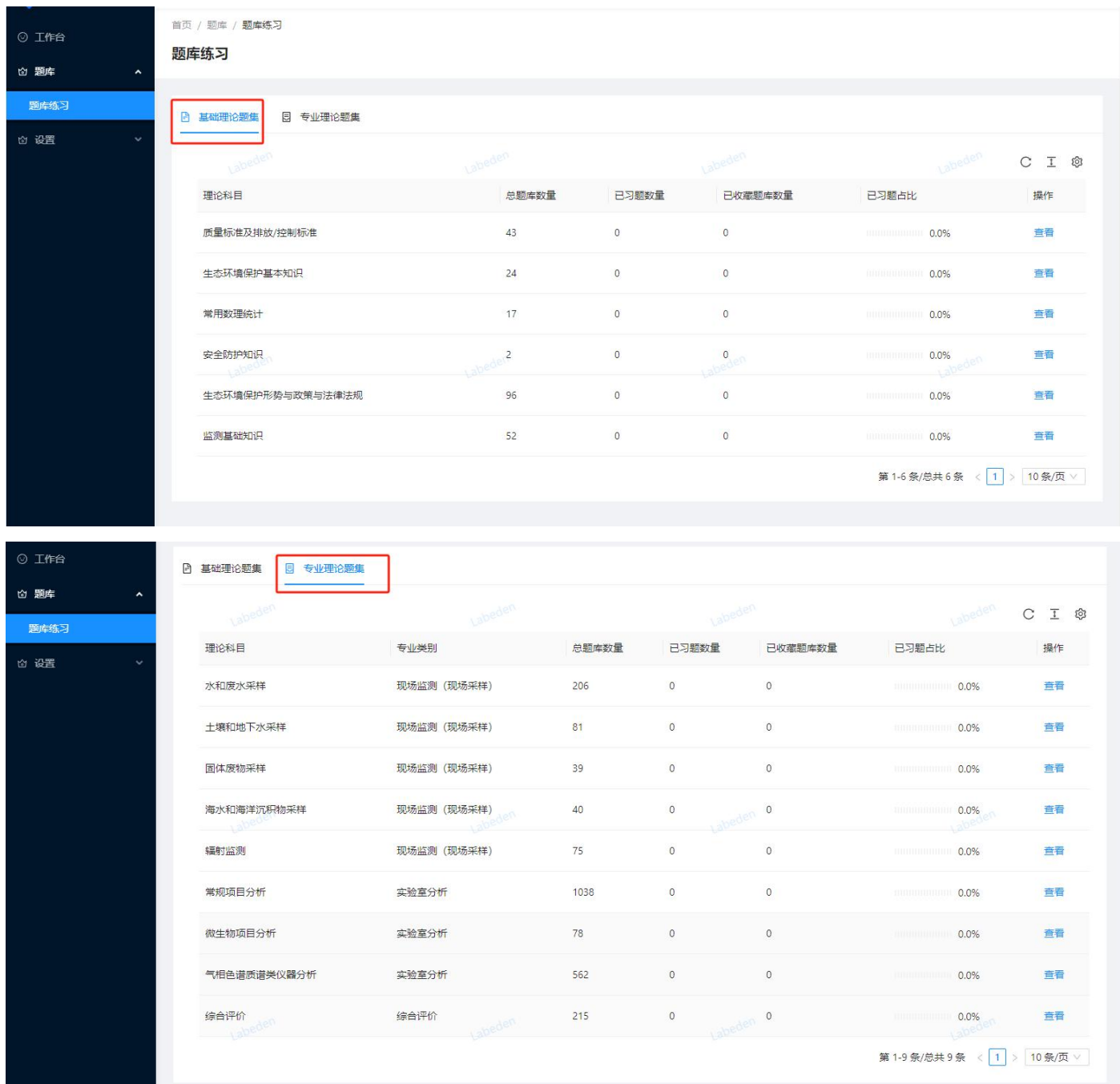

点击"查看"按钮,进入题目练习页面。

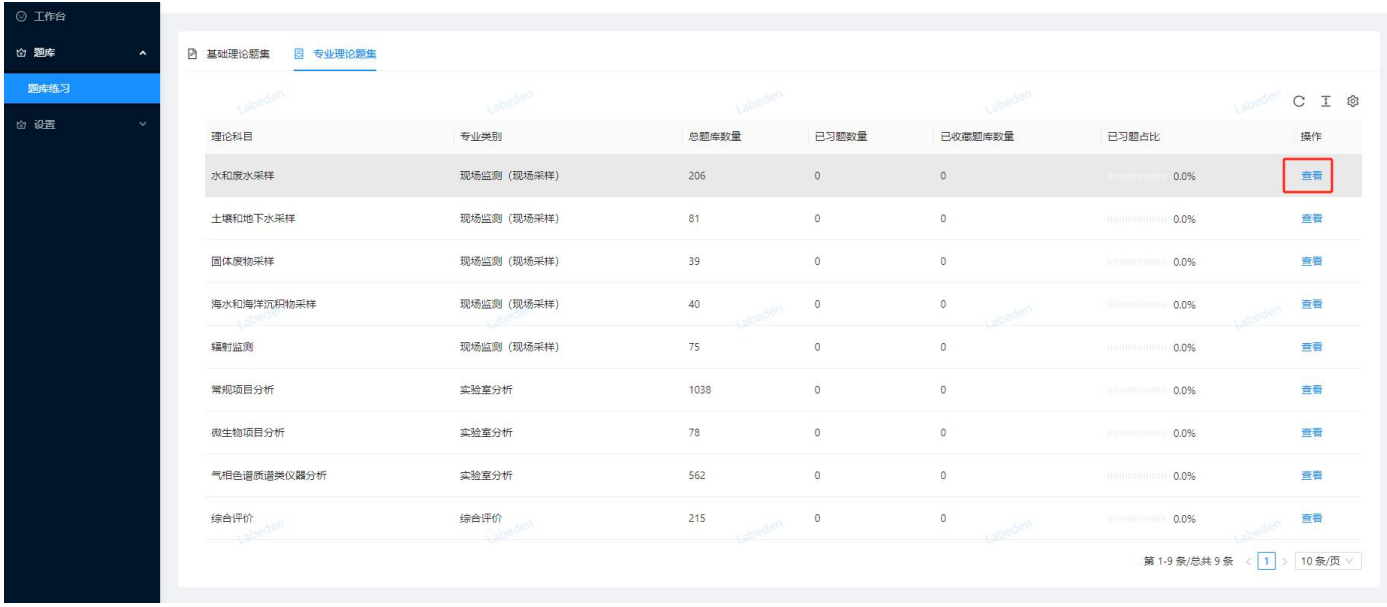

在题目练习页面,考生可选择题型进行练习。

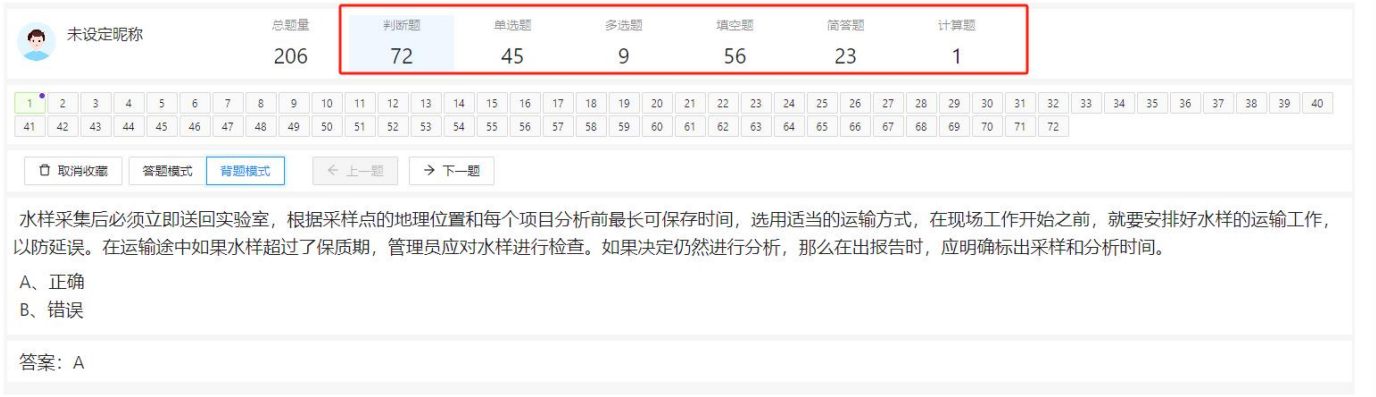

#### 在题目练习页面中可选择答题模式和背题模式。

答题模式下答题前不展示答案,答题后显示答题结果并显示答案。

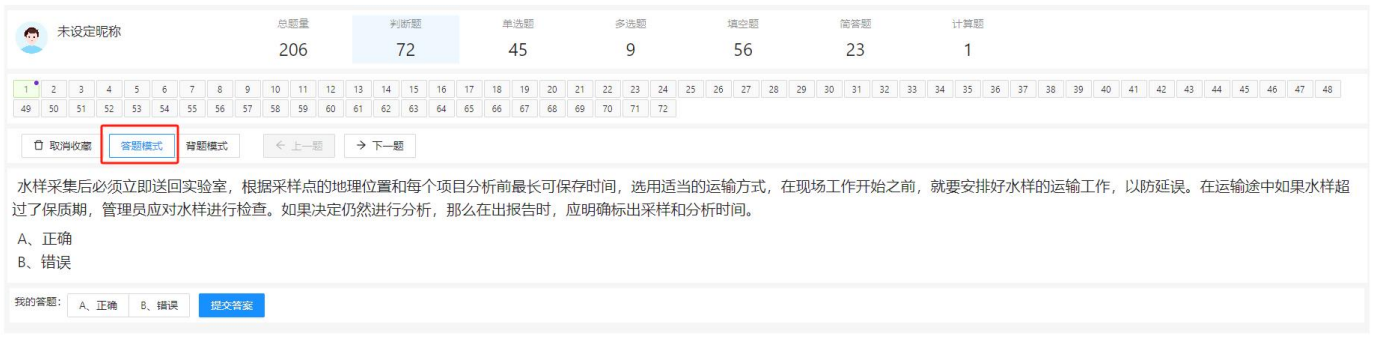

#### 背题模式下直接展示答案,方便考生浏览题目加深记忆。

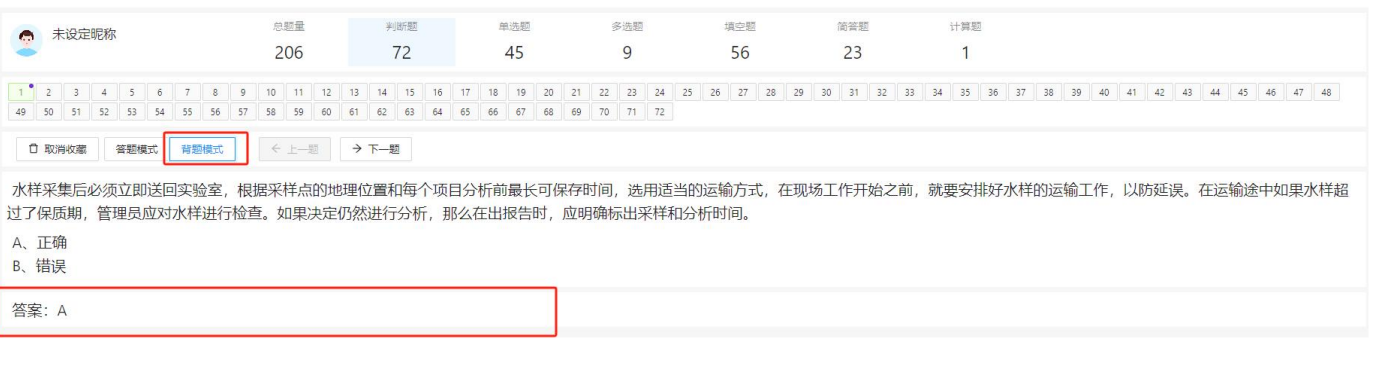

#### 点击收藏本题按钮,题号处背景颜色标记为绿色。

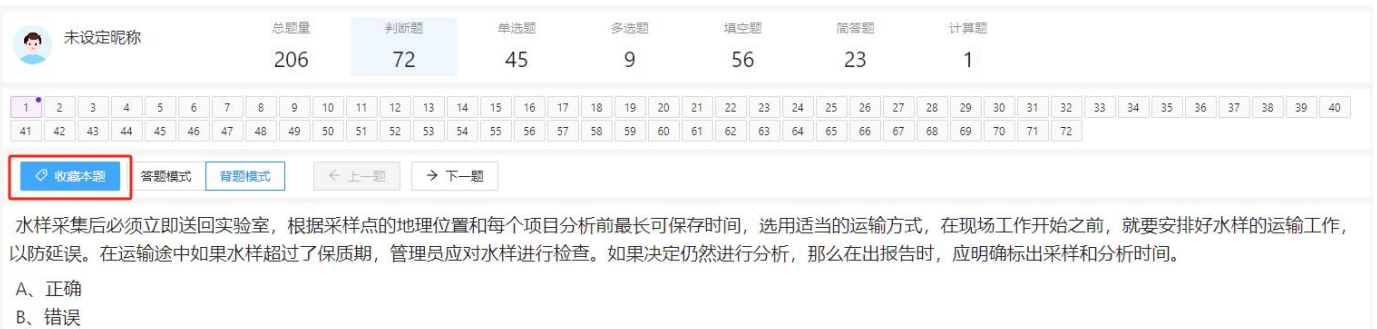

答案: A

#### 紫色的圆点表示当前正在浏览的题目位置。

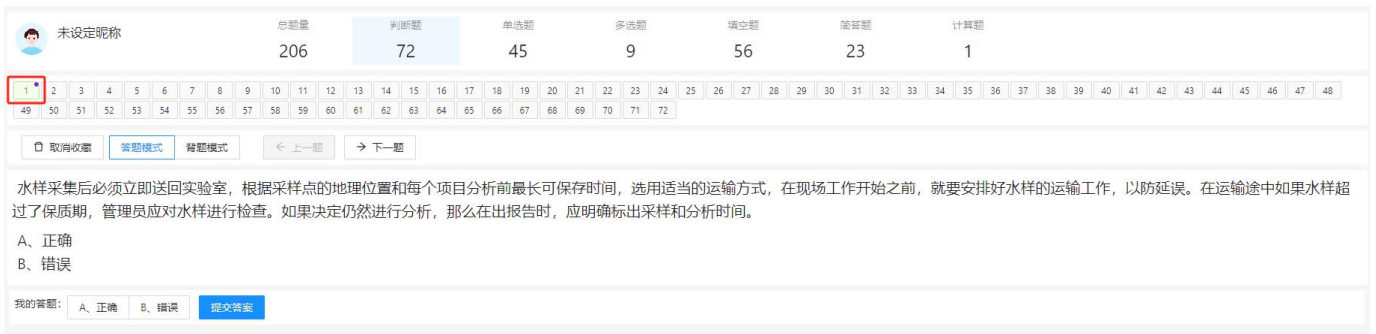